## **SAP S/4HANA**

## 快速部署指南

文档版本 03 发布日期 2019-08-30

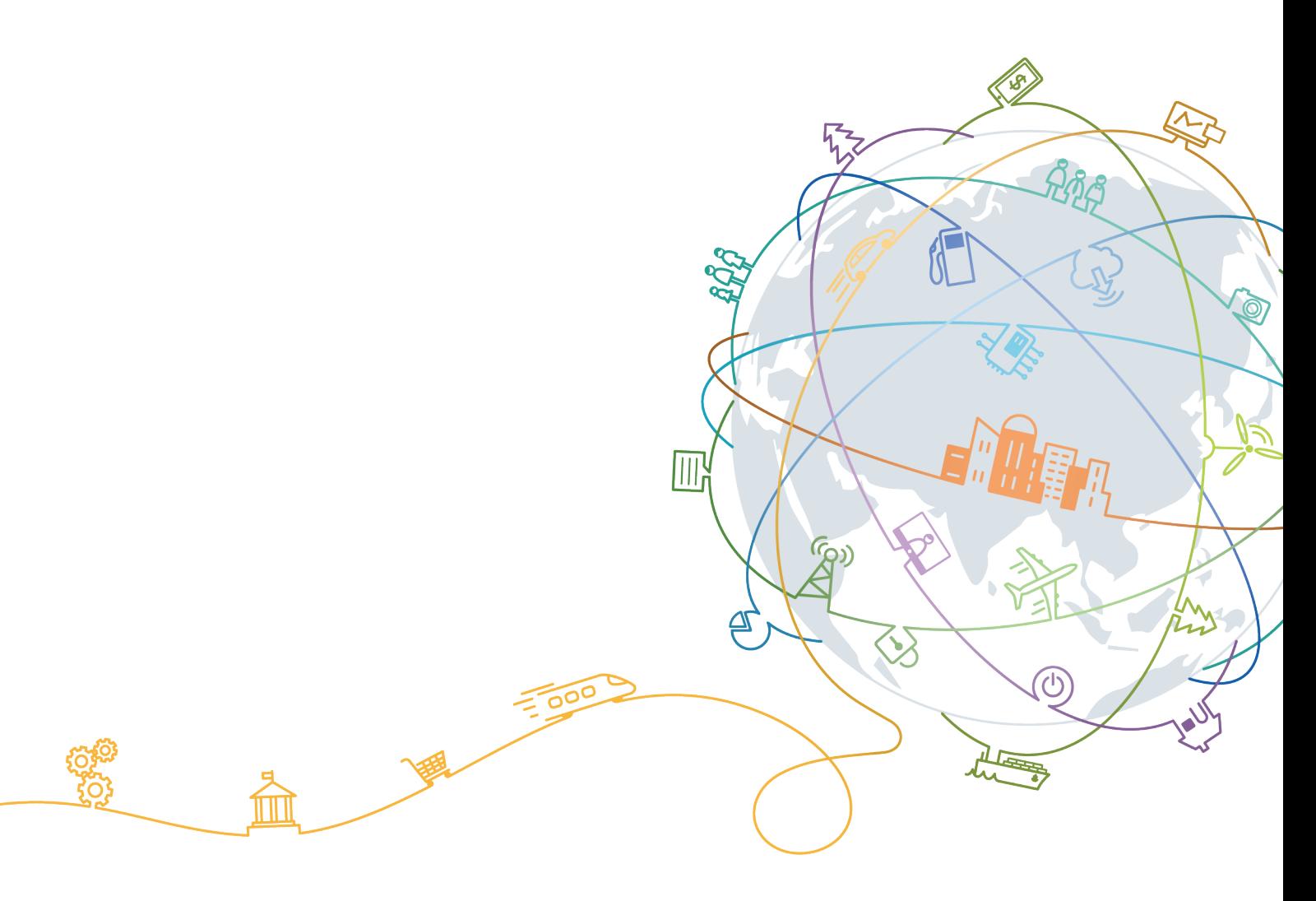

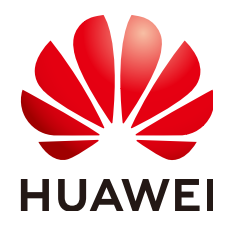

#### 版权所有 **©** 华为技术有限公司 **2021**。 保留一切权利。

非经本公司书面许可,任何单位和个人不得擅自摘抄、复制本文档内容的部分或全部,并不得以任何形式传 播。

#### 商标声明

**、<br>HUAWE和其他华为商标均为华为技术有限公司的商标。** 

本文档提及的其他所有商标或注册商标,由各自的所有人拥有。

#### 注意

您购买的产品、服务或特性等应受华为公司商业合同和条款的约束,本文档中描述的全部或部分产品、服务或 特性可能不在您的购买或使用范围之内。除非合同另有约定,华为公司对本文档内容不做任何明示或默示的声 明或保证。

由于产品版本升级或其他原因,本文档内容会不定期进行更新。除非另有约定,本文档仅作为使用指导,本文 档中的所有陈述、信息和建议不构成任何明示或暗示的担保。

目录

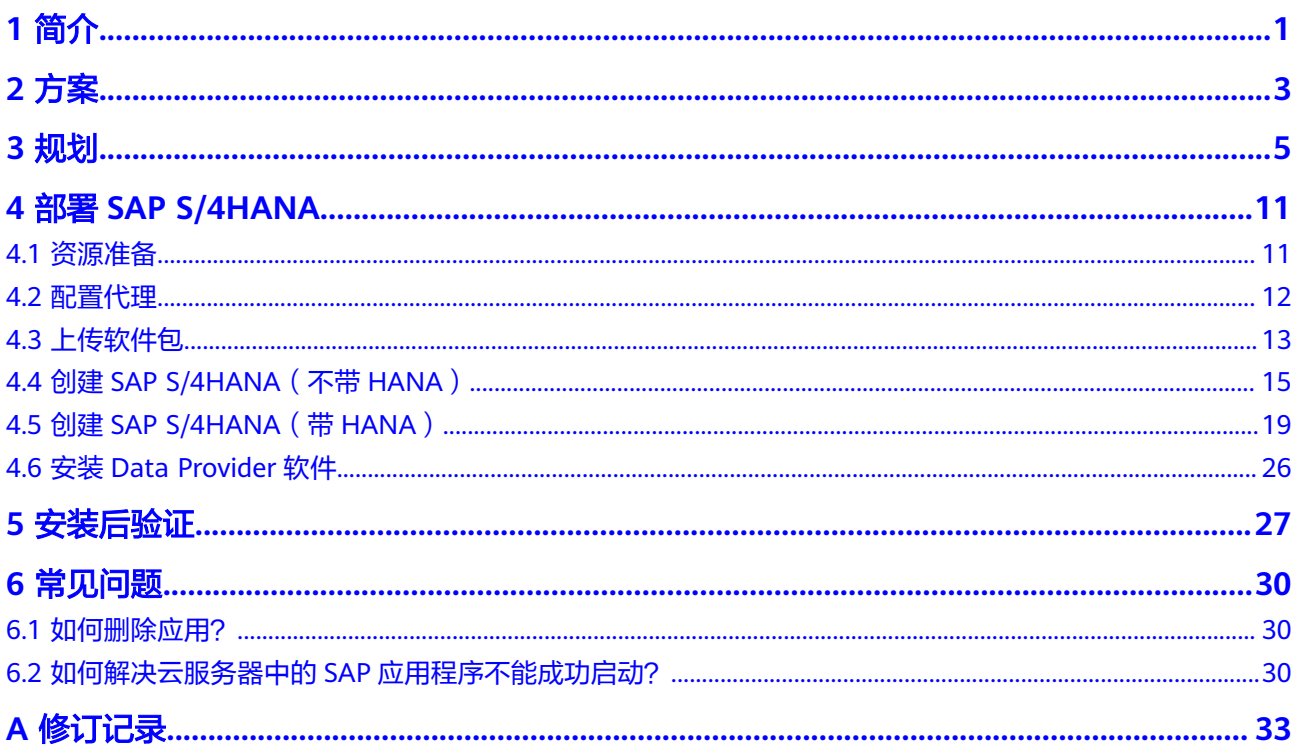

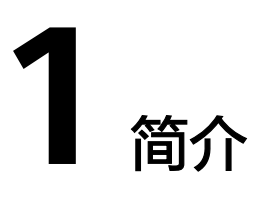

<span id="page-3-0"></span>此用户指南描述如何使用华为云企业管理服务快速部署弹性云服务器与SAP S/4HANA 软件,在部署前,您必须熟悉SAP解决方案及与SAP解决方案相关的华为云服务。

- 适用版本: 此用户指南适用于指导在公有云上部署1610版本、1709版本和1809版 本的SAP S/4HANA软件。
- 多考文档:如果您初次接触华为云,请登录以下链接获取详细信息。
	- 登录华为云**<https://www.huaweicloud.com/intl/zh-cn/solution/sap/>**获取 基本信息。
	- 登录华为云帮助中心**[https://support-intl.huaweicloud.com/zh-cn/](https://support.huaweicloud.com/intl/zh-cn/wtsnew-sap/index.html) [wtsnew-sap/index.html](https://support.huaweicloud.com/intl/zh-cn/wtsnew-sap/index.html)**获取技术细节。

#### **SAP S/4HANA** 介绍

SAP S/4HANA是企业数字化业务的实时资源管理套装软件。它基于SAP高性能内存平 台SAP HANA,相比传统平台在处理商务分析和生成报表的速度上提高了1,800倍。华 为云为SAP S/4HANA系统和弹性云服务器提供了自动化的部署方式,可减少部署新环 境的工作量和时间。

#### 使用的云服务

在快速部署场景下,资源模板发放SAP S/4HANA所使用的云服务如表**1-1**所示。

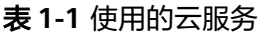

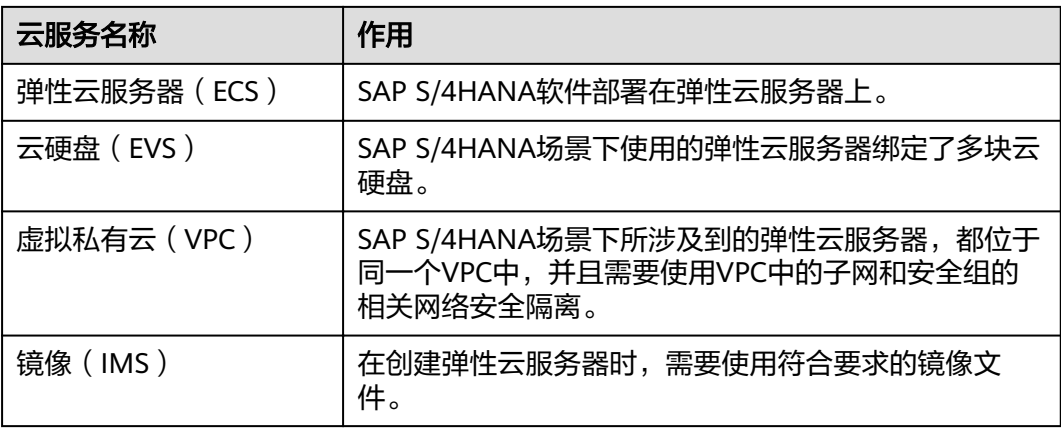

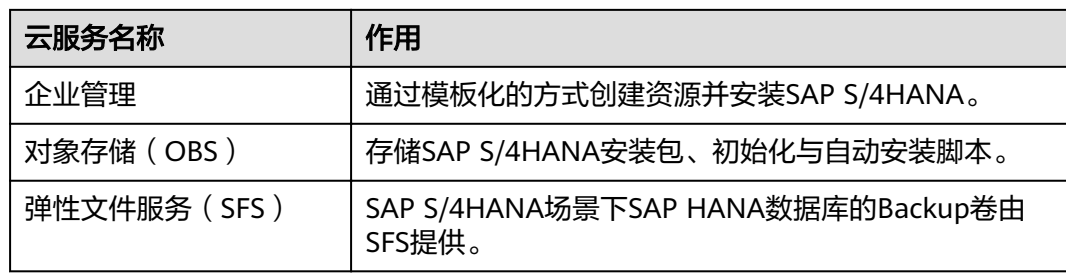

## **2** 方案

#### <span id="page-5-0"></span>SAP S/4HANA在SAP系统中的部署方案如图**2-1**所示。

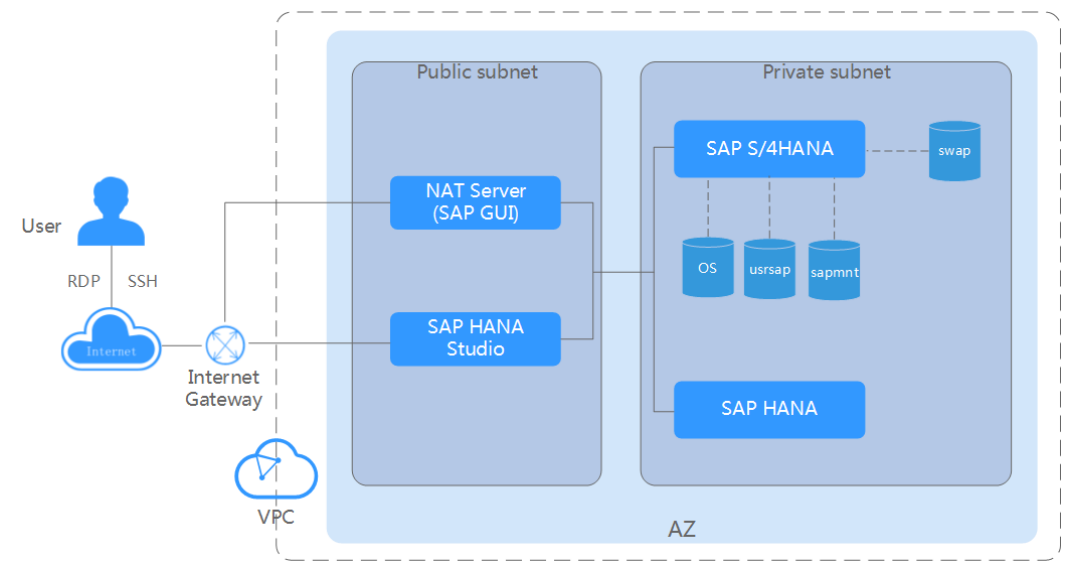

图 **2-1** SAP S/4HANA 部署方案

#### 说明如下:

- VPC网络: 为了保证网络的安全, SAP S/4HANA系统中所有节点在一个VPC网络 内,且所有云服务器应属于同一个AZ(Available Zone)。
- 公网子网区(Public subnet):
	- NAT(Network Address Translation)服务器:租户对云服务器的SSH访问 需要通过NAT服务器跳转,在此场景下SAP GUI也安装在NAT服务器上。
	- SAP HANA Studio服务器: 运行SAP HANA Studio软件。租户通过RDP (Remote Desktop Protocol)或SSH协议访问该服务器,对SAP HANA系统 进行管理。
- 私有子网区(Private subnet):
	- SAP HANA服务器:用于部署SAP HANA软件。
	- SAP S/4HANA服务器: 用于部署SAP S/4HANA软件。云服务器所需磁盘如 表**[2-1](#page-6-0)**所示。

#### <span id="page-6-0"></span>表 **2-1** SAP S/4HANA 服务器所需磁盘

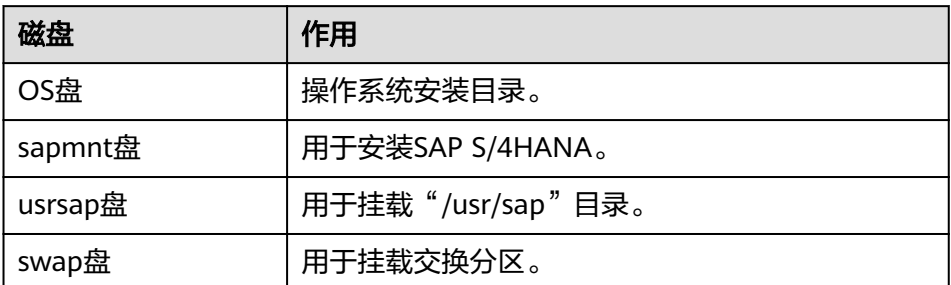

#### 部署流程

SAP S/4HANA的部署流程如图**2-2**所示。

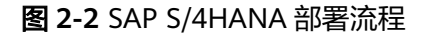

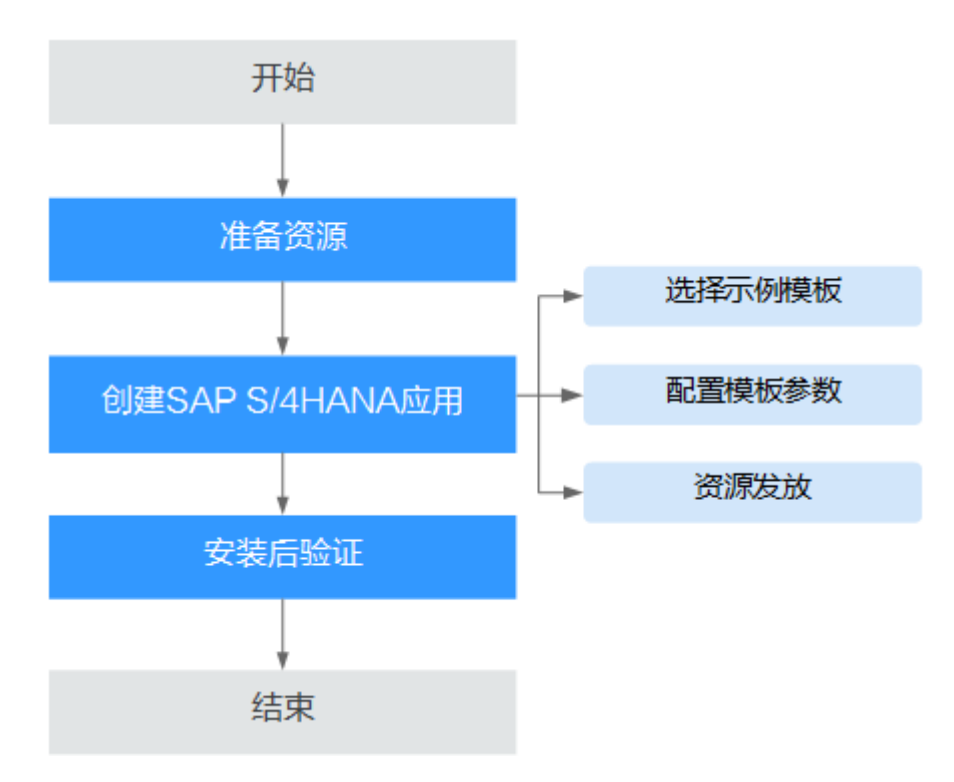

说明如下:

创建SAP S/4HANA应用时, 您可以根据实际需求,选择创建**[SAP S/4HANA](#page-17-0)**(不带 **[HANA](#page-17-0)**)或[SAP S/4HANA](#page-21-0) (带HANA)。

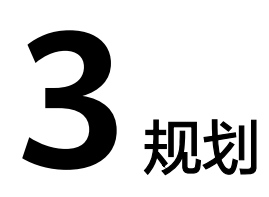

在部署SAP S/4HANA之前,您需提前规划好您需要的资源。

#### <span id="page-7-0"></span>弹性云服务器规格

推荐的SAP认证弹性云服务器的规格如表**3-1**所示。

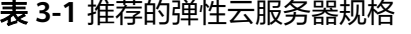

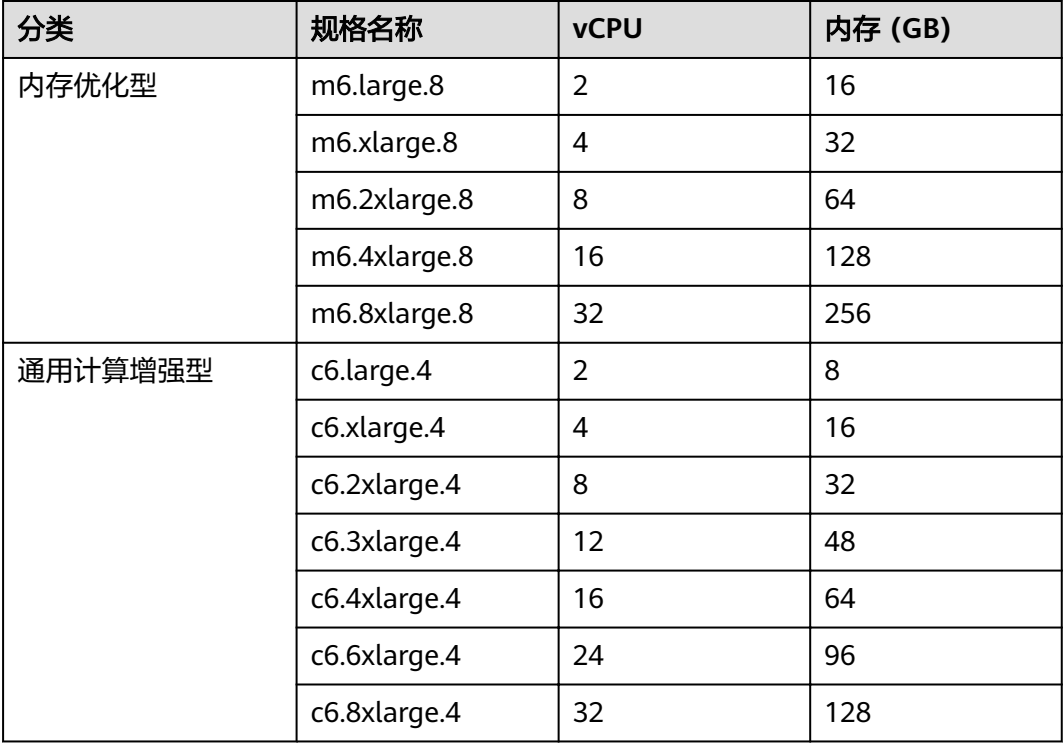

#### 操作系统和磁盘要求

操作系统和磁盘要求如表**[3-2](#page-8-0)**和表**[3-3](#page-8-0)**所示。

#### <span id="page-8-0"></span>表 **3-2** 操作系统要求

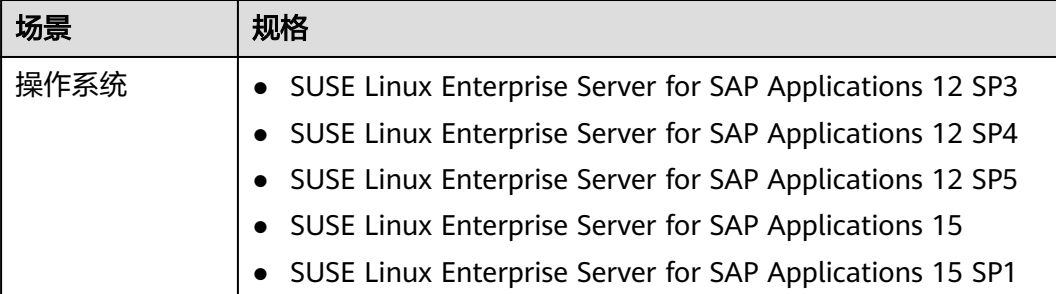

#### 表 **3-3** 磁盘格式要求

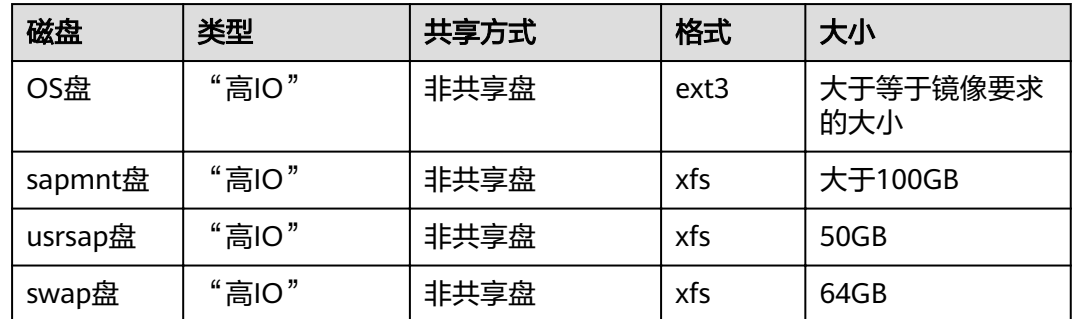

#### 说明

"高IO"类型对应SAS硬盘, "超高IO"类型对应SSD硬盘。

### 网络平面规划

该场景下网络平面如图**3-1**所示。

#### 说明

网段信息与IP地址信息均为示例,请根据实际规划。

#### 图 **3-1** SAP S/4HANA 场景网络

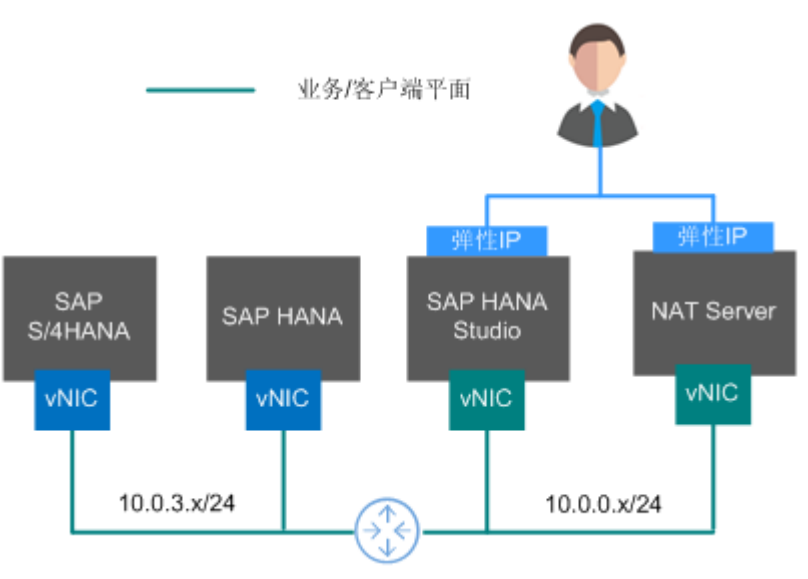

在该场景下,每台弹性云服务器只使用一块网卡,作为网络通信平面。 规划的网络信息如表**3-4**所示。

#### 表 **3-4** 网络信息规划

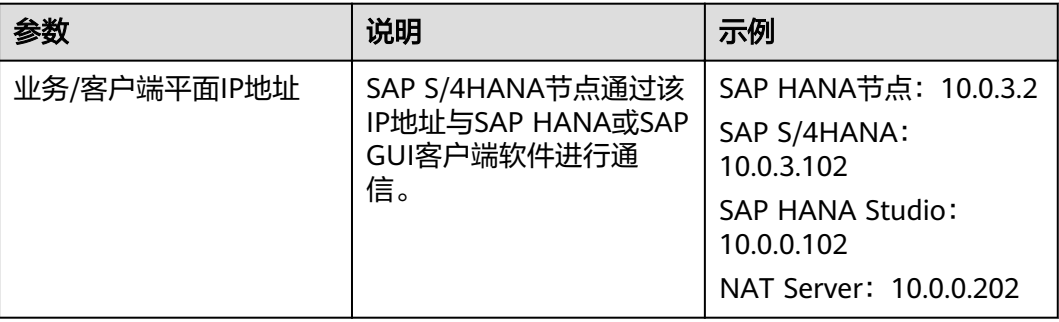

#### 安全组规划

SAP HANA、各服务器的安全组规则分别如表**3-5**、表**[3-6](#page-10-0)**、表**[3-7](#page-11-0)**和表**[3-8](#page-12-0)**所示。

#### 说明

- 网段信息与IP地址信息均为示例,请根据实际规划。下面的安全组规则仅是推荐的最佳实 践,租户根据自己的特殊要求,可设置自己的安全组规则。
- 下表中, ##表示SAP HANA的实例编号, 例如"00"。此处需要与安装SAP HANA软件时指 定的实例编号保持一致。
- 更多有关于SAP需要访问的特定端口和相应安全组规则,请参见**SAP**[官方文档](https://help.sap.com/viewer/575a9f0e56f34c6e8138439eefc32b16/2.0/en-US/616a3c0b1cc748238de9c0341b15c63c.html)。

#### 表 **3-5** 安全组规则(SAP HANA)

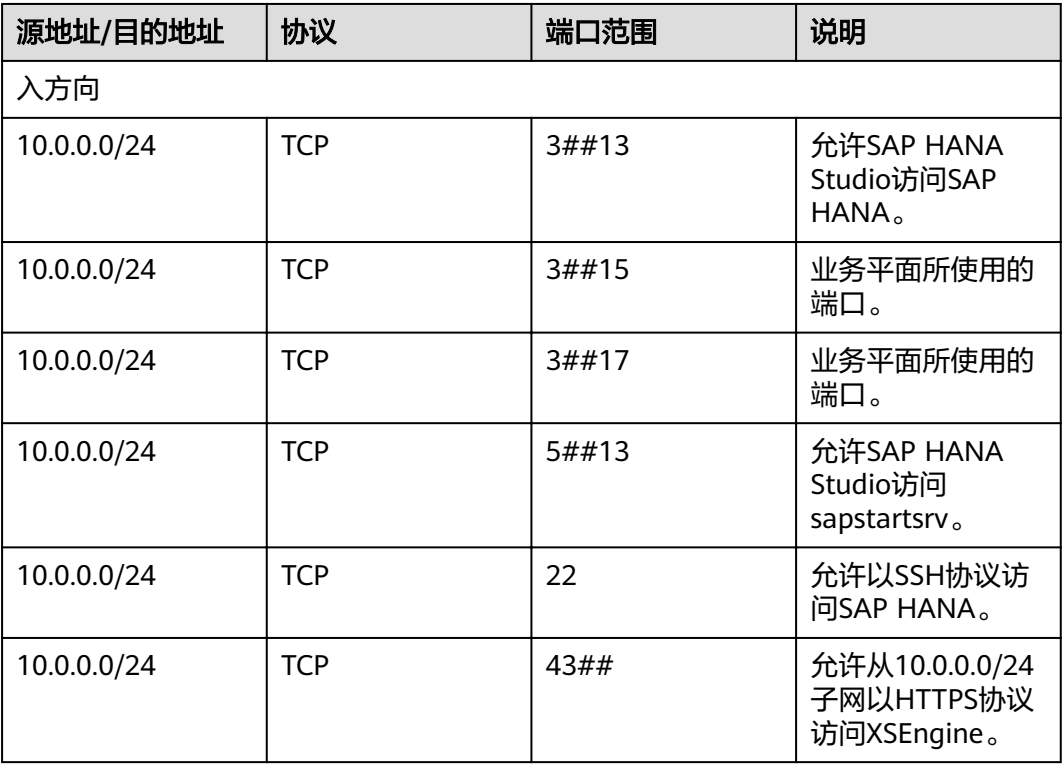

<span id="page-10-0"></span>

| 源地址/目的地址    | 协议         | 端口范围         | 说明                                                                          |
|-------------|------------|--------------|-----------------------------------------------------------------------------|
| 10.0.0.0/24 | <b>TCP</b> | 80##         | 允许从10.0.0.0/24<br>子网以HTTP协议<br>访问XSEngine。                                  |
| 10.0.0.0/24 | <b>TCP</b> | 8080 (HTTP)  | 允许Software<br>Update Manager<br>(SUM)以HTTP协<br>议访问SAP<br>HANA <sub>o</sub>  |
| 10.0.0.0/24 | <b>TCP</b> | 8443 (HTTPS) | 允许Software<br>Update Manager<br>(SUM)以HTTPS协<br>议访问SAP<br>HANA <sub>o</sub> |
| 10.0.0.0/24 | <b>TCP</b> | 1128-1129    | 允许以SOAP/HTTP<br>协议访问SAP Host<br>Agent.                                      |
| 系统自动指定。     | 全部         | 全部           | 系统默认创建的安<br>全组规则。<br>允许属于同一个安<br>全组的云服务器互<br>相通信。                           |
| 出方向         |            |              |                                                                             |
| 全部          | 全部         | 全部           | 系统默认创建的安<br>全组规则。<br>允许SAP HANA访<br>问全部对端。                                  |

表 **3-6** 安全组规则(SAP S/4HANA)

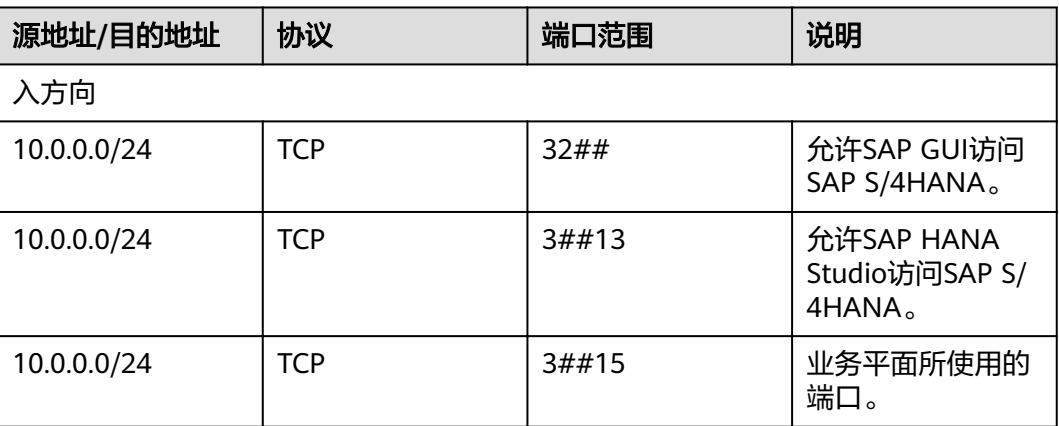

<span id="page-11-0"></span>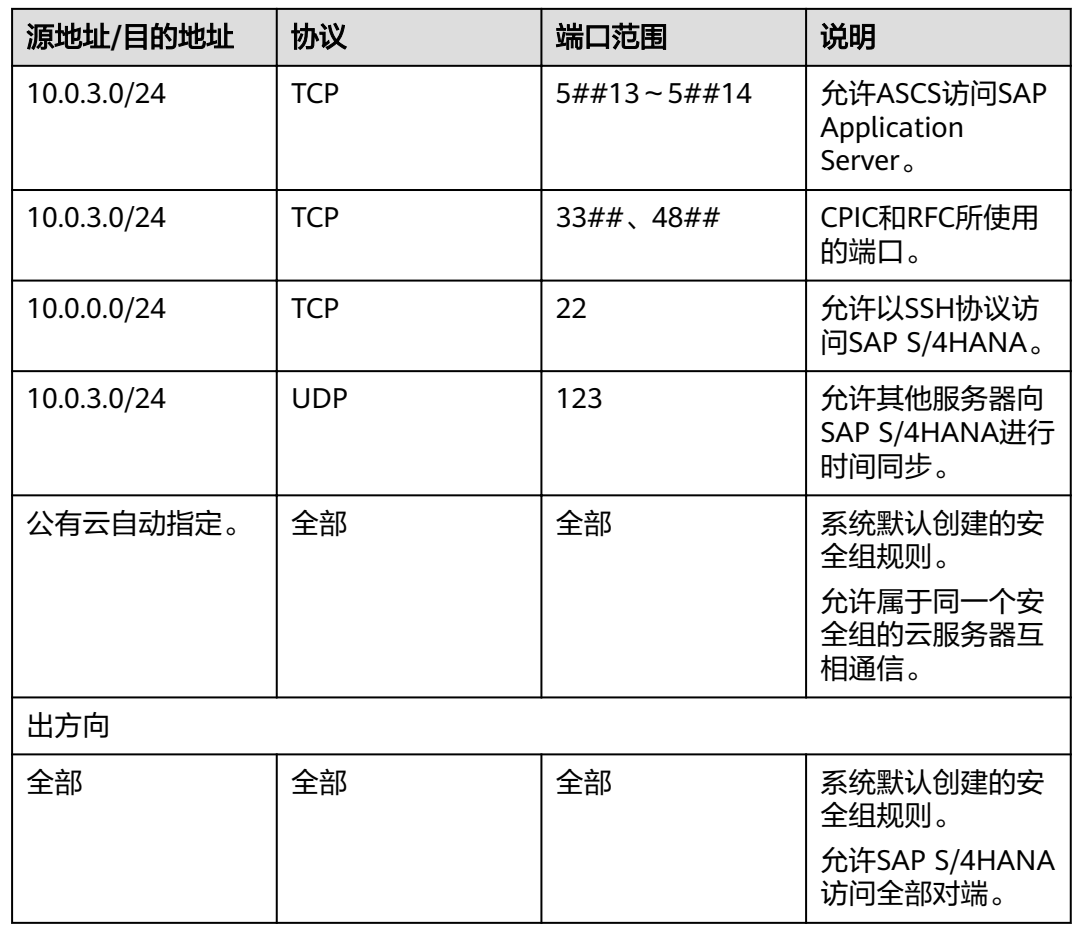

#### 表 **3-7** 安全组规则(SAP HANA Studio)

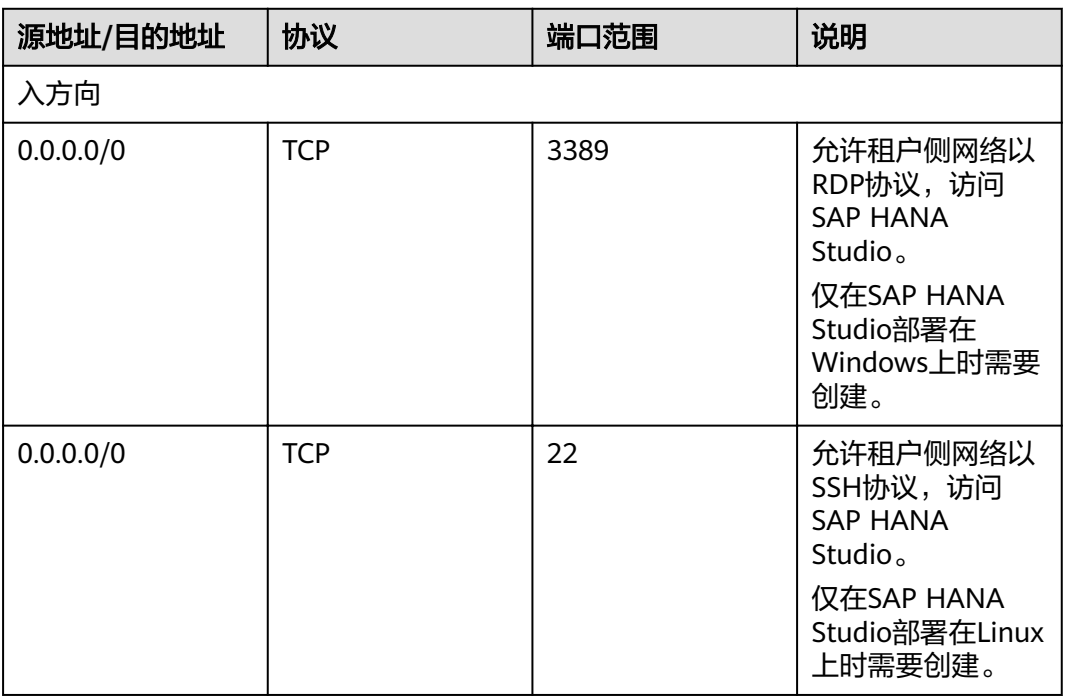

<span id="page-12-0"></span>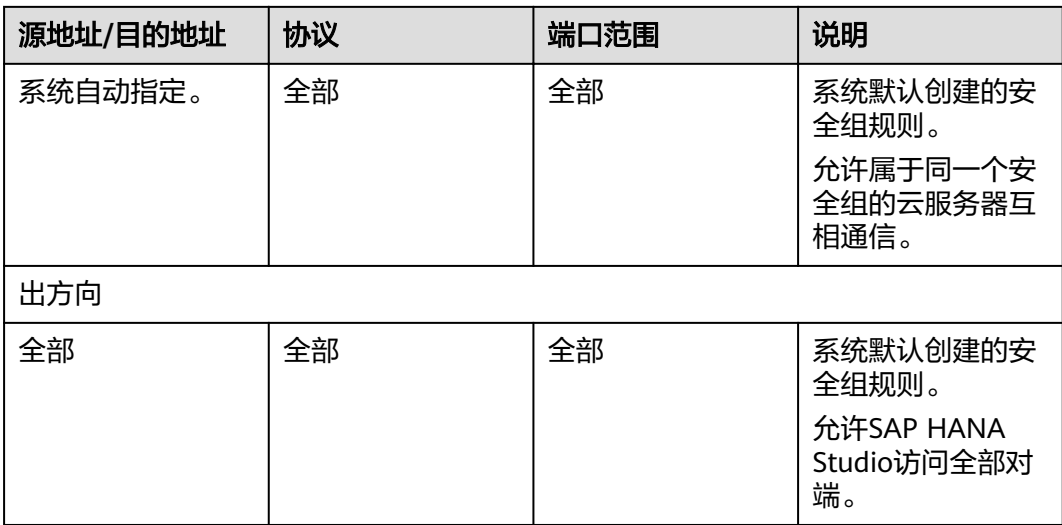

#### 表 **3-8** 安全组规则(NAT Server)

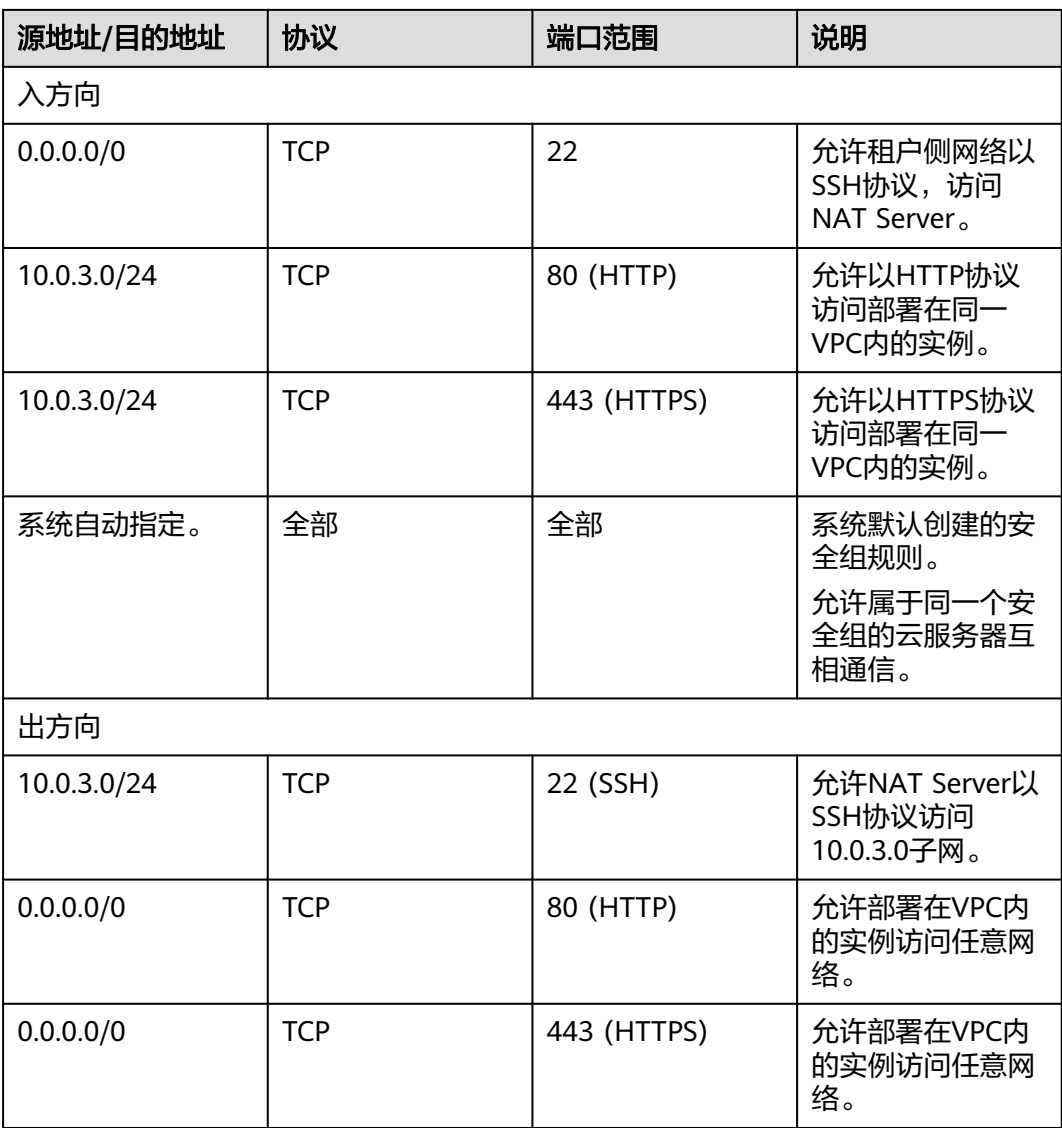

# **4** 部署 **SAP S/4HANA**

## <span id="page-13-0"></span>**4.1** 资源准备

#### 软件与工具

需要准备的软件和工具如表**1** 软件和工具所示。

#### 表 **4-1** 软件和工具

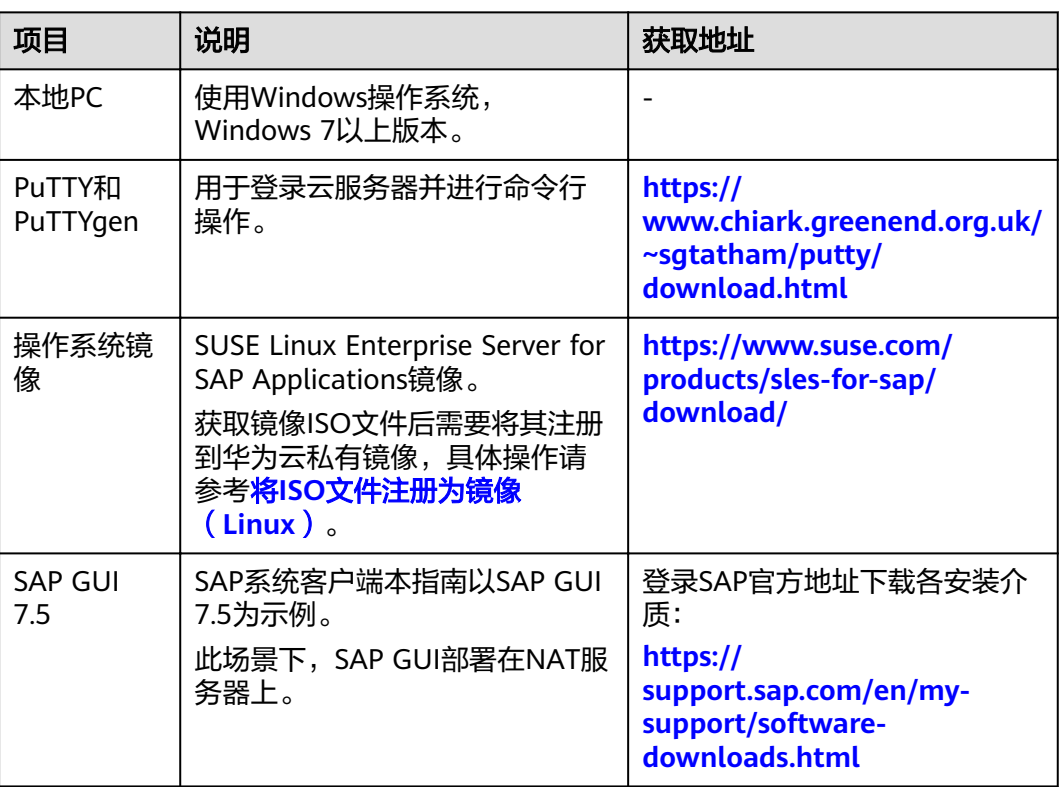

<span id="page-14-0"></span>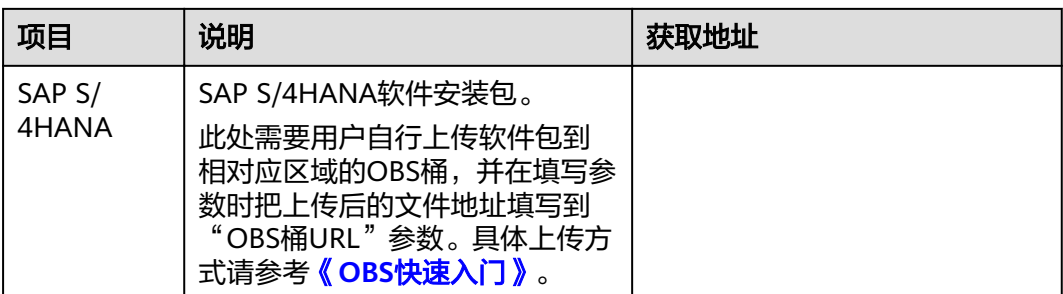

#### **License**

SAP S/4HANA采用BYOL (Bring Your Own License)模式进行授权,用户需要自行登 录SAP公司[的技术支持网站](https://support.sap.com/home.html)申请License。

## **4.2** 配置代理

Data Provider和企业项目管理需要获取公有云平台上的信息,需要获得授权。因此, 需要在公有云上创建获取公有云平台信息的代理:

- 代理指派给弹性云服务器,然后安装在弹性云服务器上的Data Provider则能够通 过该代理获取信息。
- 代理指派给OBS,确保软件包能够读取。

#### 操作步骤

创建代理的方式如下:

- 步骤**1** 登录公有云管理控制台。
- 步骤2 在左侧导航栏,单击**三、**选择"管理与部署 > 统一身份认证服务",弹出界面。
- 步骤3 在左侧单击"委托",然后在右侧单击"创建委托",弹出"创建委托"界面。
- 步骤**4** 配置代理参数。
	- 委托名称:DataProviderAccess。此处为示例名称。
	- 委托类型:云服务。
	- 云服务:弹性云服务器 ECS 裸金属服务器 BMS。
	- 持续时间:使用默认值。
	- 权限洗择:
		- a. 在界面上,单击"配置权限",弹出配置权限窗口。
		- b. 在搜索栏中分别输入"Tenant Guest"、"OBS Buckets Viewer"和"ECS FullAccess"。
		- c. 分别勾选"Tenant Guest"和"OBS Buckets Viewer",并在"项目[所属区 域]"选择"所有项目(包括未来在所有区域下创建的项目)"。
		- d. 勾选"ECS FullAccess",并在"项目[所属区域]"选择云服务器所属的区 域,例如:cn-east-4 [华北-北京四]。

#### <span id="page-15-0"></span>图 **4-1** 配置权限

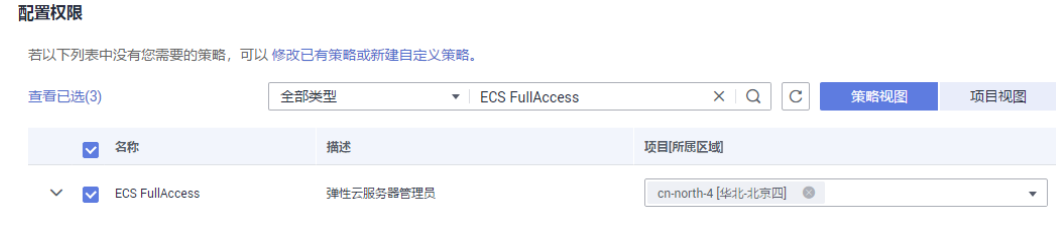

e. 单击"确定",完成权限的选择。

步骤**5** 单击"确定",保存代理参数的配置。

#### **----**结束

#### 后续操作

在发放应用的界面上,需要将参数"IAM委托"配置为"DataProviderAccess",才能 在云服务器上使用该代理。

### **4.3** 上传软件包

在发放应用前需要下载对象存储服务客户端,并将所需软件安装包上传至对象存储服 务客户端。

#### 前提条件

已获取所需软件安装包,如未获取请参见表**[4-1](#page-13-0)**获取。

#### 操作步骤

- 步骤**1** [注册云服务账号并开通](https://support.huaweicloud.com/intl/zh-cn/qs-obs/obs_qs_0000.html)**OBS**。
- 步骤**2** 请参[考对象存储服务客户端下载页面,](https://storage-intl.huaweicloud.com/obs/?region=ap-southeast-1&locale=zh-cn#/obs/buckets)下载并安装客户端。
- 步骤**3** 请参考**OBS**[工具指南](https://support.huaweicloud.com/intl/zh-cn/tg-obs/obs_09_0001.html),上传所需软件安装包。

#### 须知

SAP S/4HANA桶路径对应的目录必须包含以下前缀开头的文件夹,字母区分大小写:

- BSK\_CD: 包含SAP kernel patch。
- CLNT\_CD:包含DB CLIENT对应的包。
- EXP\_CD:包含EXP对应的包,必须包含以part1.exe结尾的文件。
- SWPM\_CD:必须包含SAPCAR对应的.exe文件和SWPM对应的.sar文件,后缀名必 须是.exe和.sar。

根据实际情况,选择上传软件安装包到OBS的目录。

#### 警告

OBS目录文件夹名称区分大小写,请按照示例创建,否则会导致获取软件安装包不成 功。

```
● 软件上传后,发放SAP S/4HANA(不带HANA)在OBS中的目录示例如下所示:
obs-sap
 ├readme.txt 
 └s4hana
   \text{Ls4}hana1709
       ├SWPM_CD
          │ ├SWPM10SP22_8-20009701.SAR
          │ └SAPCAR_721-20010450.EXE
  │ 
       ├EXP_CD
          │ ├51052190_part5.rar
          │ ├51052190_part4.rar
          │ ├51052190_part3.rar
          │ ├51052190_part2.rar
          │ └51052190_part1.exe
       ├CLNT_CD
          │ └51052377.ZIP
      LBSK_CD
         ├igsexe_1-80003187.sar
         ├igshelper_4-10010245.sar
         ├SAPEXE_16-80002573.SAR
         ├SAPHOSTAGENT32_32-20009394.SAR
        LSAPEXEDB 16-80002572.SAR
软件上传后,发放SAP S/4HANA (带HANA)在OBS中的目录示例如下所示:
obs-sap
 ├readme.txt 
 └s4hana
   -s4hana1709
      ├SWPM_CD
         │ ├SWPM10SP22_8-20009701.SAR
        │ └SAPCAR_721-20010450.EXE
  │ 
      ├EXP_CD
        │ ├51052190_part5.rar
         │ ├51052190_part4.rar
        │ ├51052190_part3.rar
  │ ├51052190_part2.rar
  │ └51052190_part1.exe
      ├CLNT_CD
        │ └51052377.ZIP
      ├BSK_CD
         │ ├igsexe_1-80003187.sar
         │ ├igshelper_4-10010245.sar
         │ ├SAPEXE_16-80002573.SAR
         │ ├SAPHOSTAGENT32_32-20009394.SAR
         │ └SAPEXEDB_16-80002572.SAR 
      └HANA
       ├51053061_part1.exe
       ├51053061_part2.rar
       ├51053061_part3.rar 
       └51053061_part4.rar
```
**----**结束

## <span id="page-17-0"></span>**4.4** 创建 **SAP S/4HANA**(不带 **HANA**)

本章节主要通过示例模板,介绍快速发放SAP S/4HANA(不带HANA)。若您需要快 速发放SAP S/4HANA(带HANA),具体请参见创建**[SAP S/4HANA](#page-21-0)**(带**HANA**)。

#### 说明

发放SAP S/4HANA的日志目录为"/var/log/huawei/auto-install/s4-intall.log"。

#### 前提条件

已确保在华为云上已部署对应版本的SAP HANA单节点系统,如未部署,请参考《**[SAP](https://support.huaweicloud.com/intl/zh-cn/ugs-saphana/saphana_02_0004.html) HANA**[用户指南\(单节点\)》。](https://support.huaweicloud.com/intl/zh-cn/ugs-saphana/saphana_02_0004.html)

#### 操作步骤

在部署SAP S/4HANA之前,需要选择企业项目管理服务上对应的模板。

步骤**1** 在公有云管理控制台上,在右上角单击"企业 > 项目管理"。

进入"企业项目管理"页面。

- 步骤**2** 在左侧导航栏选择"应用管理 > 模板管理"。
- 步骤3 在"示例模板"页签下,确认所需版本的SAP S/4HANA模板,然后单击"创建应用" 来创建应用。

此处的应用是指一组相关资源的集合,其中可能包含多个云服务器、网络、云硬盘等 资源。

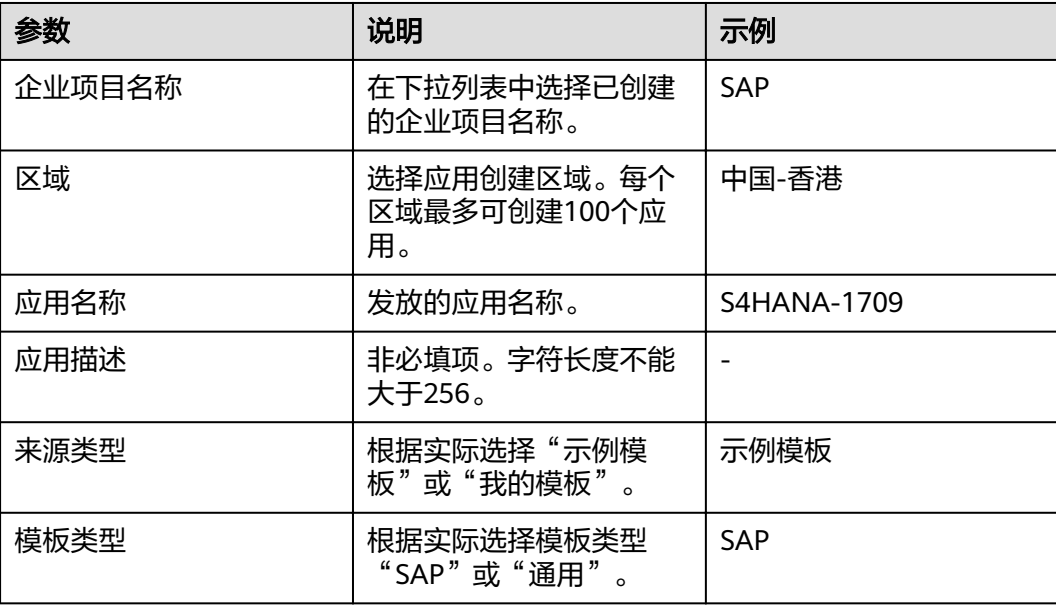

#### 表 **4-2** 配置信息

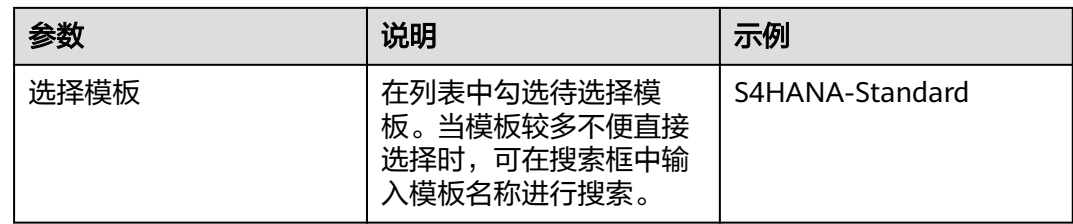

#### 步骤4 填写完成后,单击"下一步",参数校验无误后会进入配置参数页面。

#### **----**结束

#### 填写参数

模板上传到系统上之后需要填写相关参数完成应用的创建。其中多个参数需和已有SAP HANA单节点系统一致,包括可用区、VPC及其子网、安全组、密钥对和IAM委托,请 提前获取所需信息。进入"配置参数"页面后,需要填写相关参数完成应用的创建, 所需的参数如表**4-3**所示。

步骤**1** 填写应用参数,此处以1809版本为例。

#### 表 **4-3** 配置信息

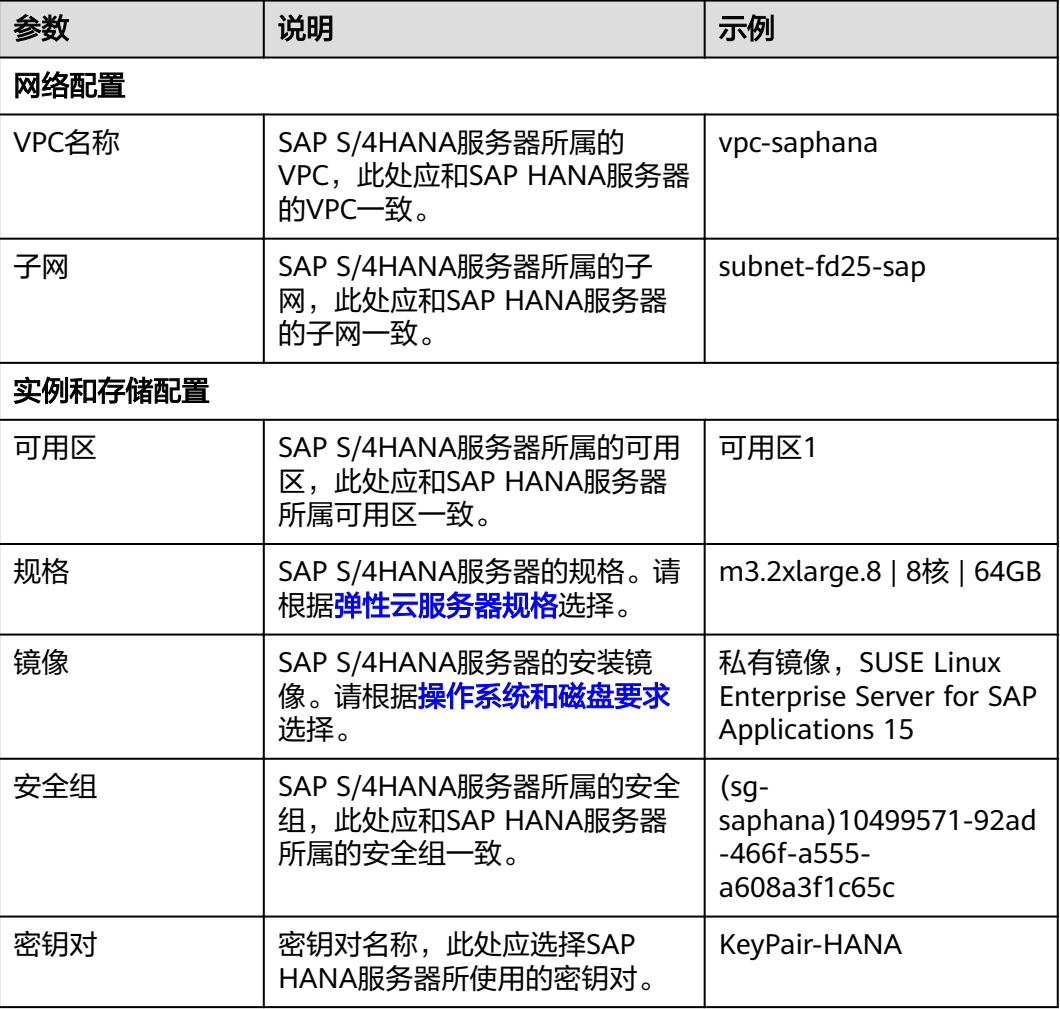

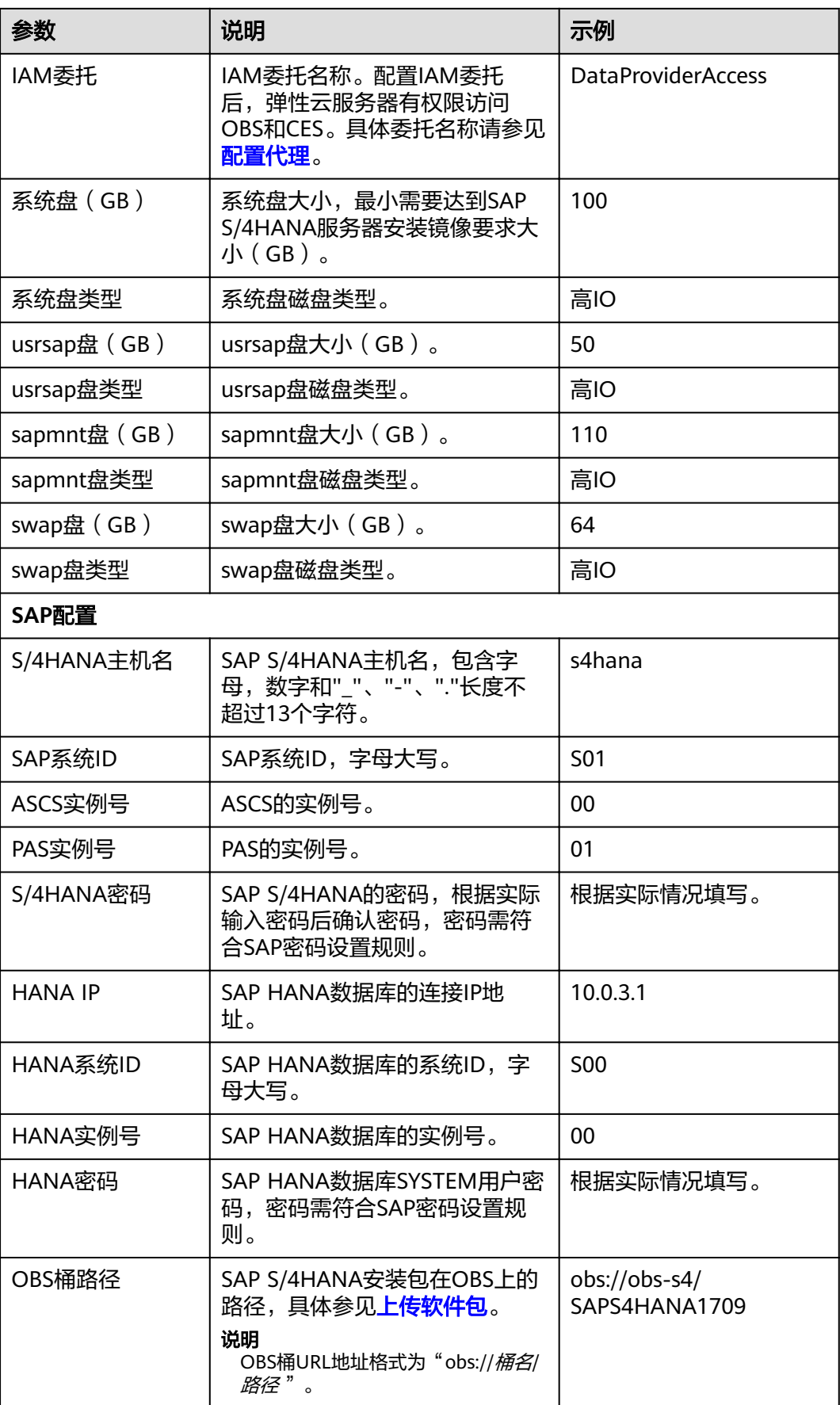

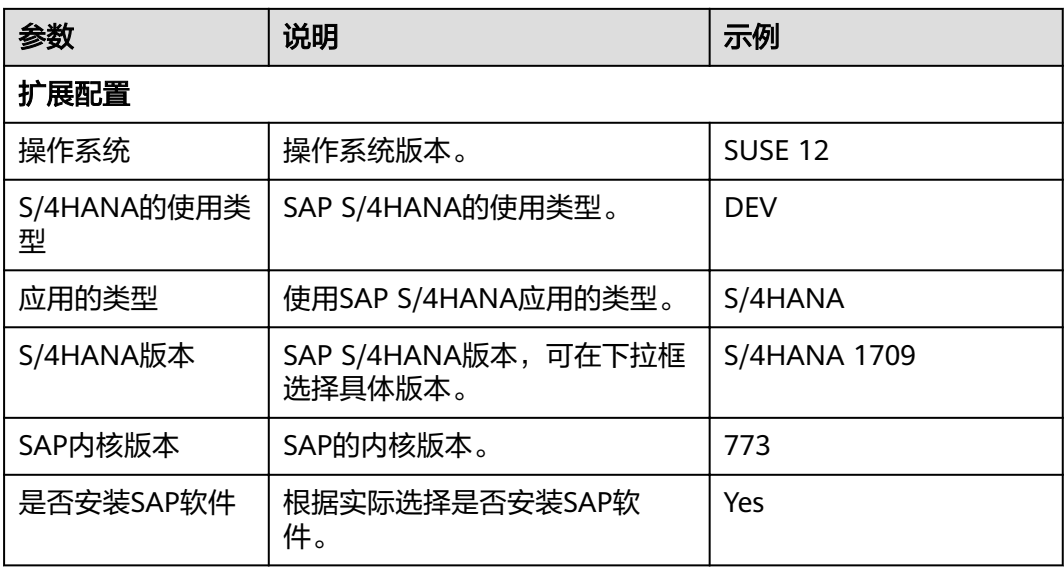

- 步骤2 单击"下一步",确认应用信息与参数信息无误后,单击"提交"完成创建任务的提 交。
- 步骤**3** 返回应用管理界面,待应用状态变为"创建成功"则表示SAP S/4HANA应用创建成 功。

说明

如果应用状态变为"创建失败",请参考<mark>如何删除应用?</mark> 章节删除应用并重新创建应用。

**----**结束

#### 配置服务器互信与密码

为了实现NAT服务器和SAP S/4HANA服务器互相通过SSH协议跳转的功能,需要配置 服务器之间的互信。创建完成的SAP S/4HANA服务器"**root**"账户密码为镜像默认密 码,我们需要使用密钥对登录NAT服务器来配置其与SAP S/4HANA服务器的互信,并 更改SAP S/4HANA服务器"**root**"账户的密码。

步骤**1** 使用PuTTY软件,以"**root**"帐号和密钥文件(".ppk"文件)为鉴权方式登录NAT服 务器。将NAT服务器上的私钥和"authorized keys"文件,通过IP地址发送给SAP S/ 4HANA服务器。命令格式如下:

**scp /root/.ssh/id\_rsa** 对端的**IP**地址**:/root/.ssh/id\_rsa**

**scp /root/.ssh/authorized\_keys** 对端的**IP**地址**:/root/.ssh/**

例如, 对端IP地址为"10.0.3.102":

**scp /root/.ssh/id\_rsa 10.0.3.102:/root/.ssh/id\_rsa**

**scp /root/.ssh/authorized\_keys 10.0.3.102:/root/.ssh/**

步骤**2** 验证跳转功能。

在NAT Server上,通过SSH跳转到SAP S/4HANA服务器上,假设SAP S/4HANA服务器 IP地址为"10.0.3.102"。

**ssh 10.0.3.102**

#### <span id="page-21-0"></span>说明

首次跳转时会显示fingerprint信息,并提示"Are you sure you want to continue connecting (yes/no)?",此时,需要输入"yes"并继续执行跳转。

步骤**3** 跳转到SAP S/4HANA服务器后,执行以下命令更改"**root**"账户密码。

#### **passwd**

按照界面提示,输入密码并进行确认。

#### 说明

"**root**"帐号密码非常重要,请务必牢记密码。同时请确保本场景下所有服务器的 "**root**"帐 号密码保持一致。

#### **----**结束

#### 修改配置文件

在SAP应用服务器中修改配置文件,具体操作请参见[如何解决云服务器中的](#page-32-0)**SAP**应用程 [序不能成功启动?。](#page-32-0)

#### 查看软件部署状态

云服务器发放完成后部署SAP S/4HANA软件还需要一段时间,我们需要登录SAP S/ 4HANA服务器查看软件部署状态。

- 步骤**1** 使用PuTTY软件,以"**root**"帐号和密钥文件(".ppk"文件)为鉴权方式,登录绑定 了弹性IP的NAT Server,并通过SSH协议,跳转到SAP S/4HANA服务器。
- 步骤**2** 在命令行界面,执行以下命令,查看安装日志。

**tailf /var/log/huawei/auto-install/s4-intall.log**

当安装日志显示"Install S4 Successful",表示软件部署完成。安装成功的日志内容 示例如下。

INFO 2018-12-26 17:50:26.325 (root/sapinst) (startInstallation) [syuxcpath.cpp: 441]id=syslib.filesystem.creatingFile CSyPath::createFile()Creating file/tmp/sapinst\_instdir/S4HANA1809/ CORE/HDB/INSTALL/STD/ABAP/instslana.xml. INFO 2018-12-26 17:50:29.746 (root/sapinst)(startInstallation) [syuxcdir.cpp:147] id=syslib.filesystem.removedDirectoryCSyDirectoryImpl::sap\_remove(ISyFSErrorHandler \* pErrorHandler)Removed directory /root/.sapinst/s41809/4576. [2018-12-26 17:50:29] [INFO ] [s4-install.sh 319] Install S4 successful [2018-12-26 17:50:29] [INFO ] [s4-install.sh 540] \*\*\*\*\*\*\*\*\*\*\*\*\*\*\*\*\*\*End to install S4\*\*\*\*\*\*\*\*\*\*\*\*\*\*\*\*\*\*\*\* [2018-12-26 17:50:29] [INFO ] [s4-install.sh 543] \*\*\*\*\*\*\*\*\*\*\*\*\*\*\*\*\*\*cleanpassword in the INIT E

#### 说明

不同软件版本、不同资源配置条件下软件部署时间会有所差别,软件部署时间大约在一小时到数 小时之间。

**----**结束

## **4.5** 创建 **SAP S/4HANA**(带 **HANA**)

本章节主要通过示例模板,介绍如何快速发放SAP S/4HANA(带HANA数据库)。

#### 说明

- 发放SAP HANA的日志目录为"/var/log/huawei/auto-install/hana-intall.log"。
- 发放SAP S/4HANA的日志目录为"/var/log/huawei/auto-install/s4-intall.log"。

#### 前提条件

已将SAP HANA软件安装包和SAP S/4HANA软件安装包上传至OBS桶中,如未上传, 具体请参[见上传软件包。](#page-15-0)

#### 操作步骤

步骤**1** 在公有云管理控制台上,在右上角单击"企业 > 项目管理"。

进入"企业项目管理"页面。

步骤**2** 在左侧导航栏选择"应用管理 > 应用列表"。

页面下方展示应用列表。

步骤**3** 在应用列表上方单击"创建"。

系统进入"创建应用"页面。

步骤**4** 根据界面配置应用的基本信息,具体参见表**4-4**所示。

#### 表 **4-4** 配置信息

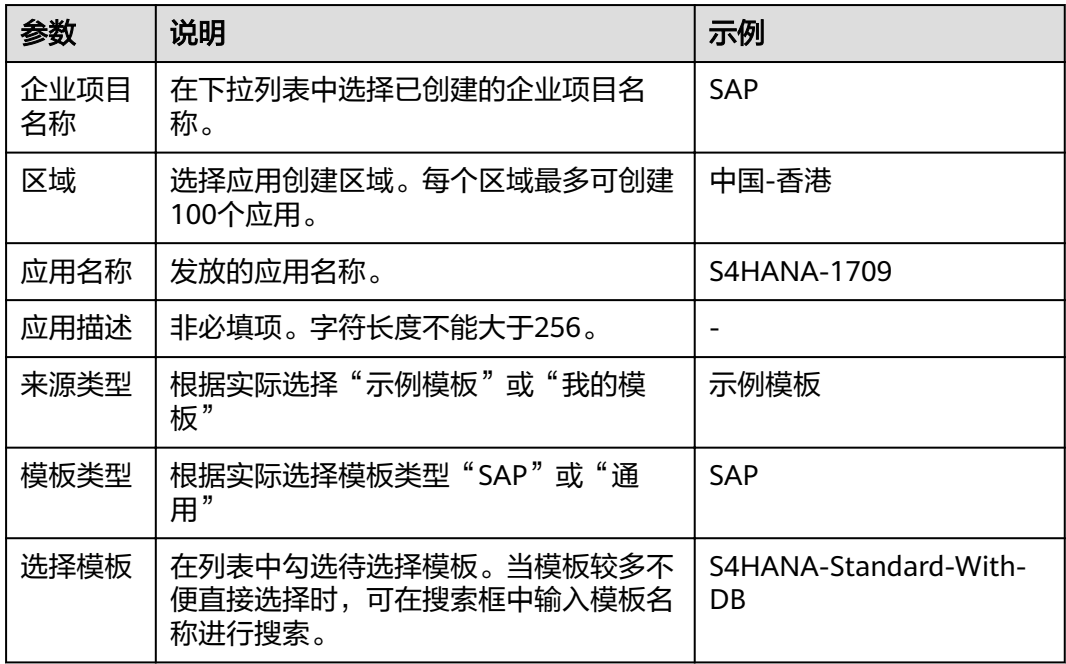

步骤**5** 单击"下一步"。

步骤**6** 在弹出的界面上,配置参数,具体参见表**[4-5](#page-23-0)**所示。

#### <span id="page-23-0"></span>表 **4-5** 配置信息

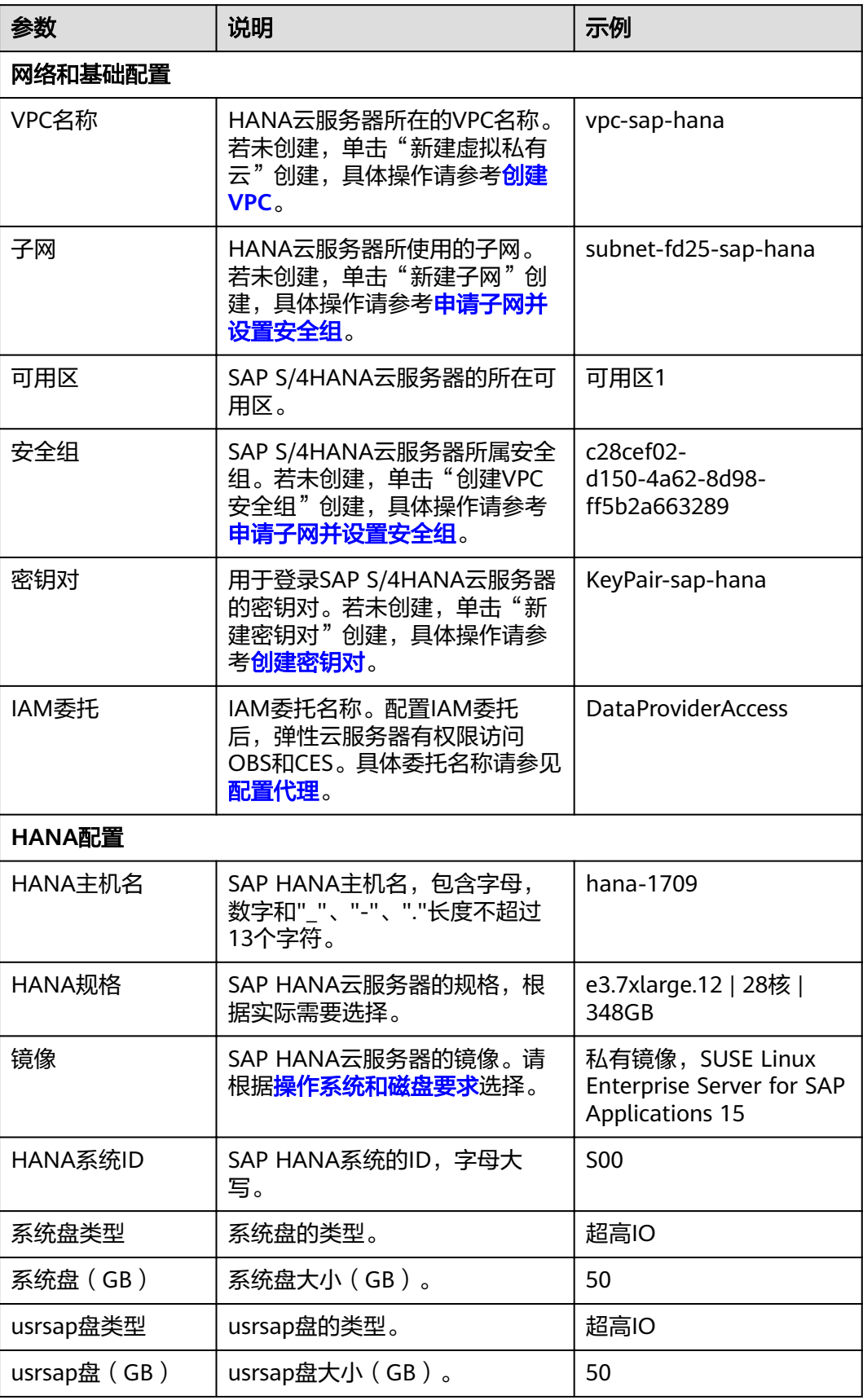

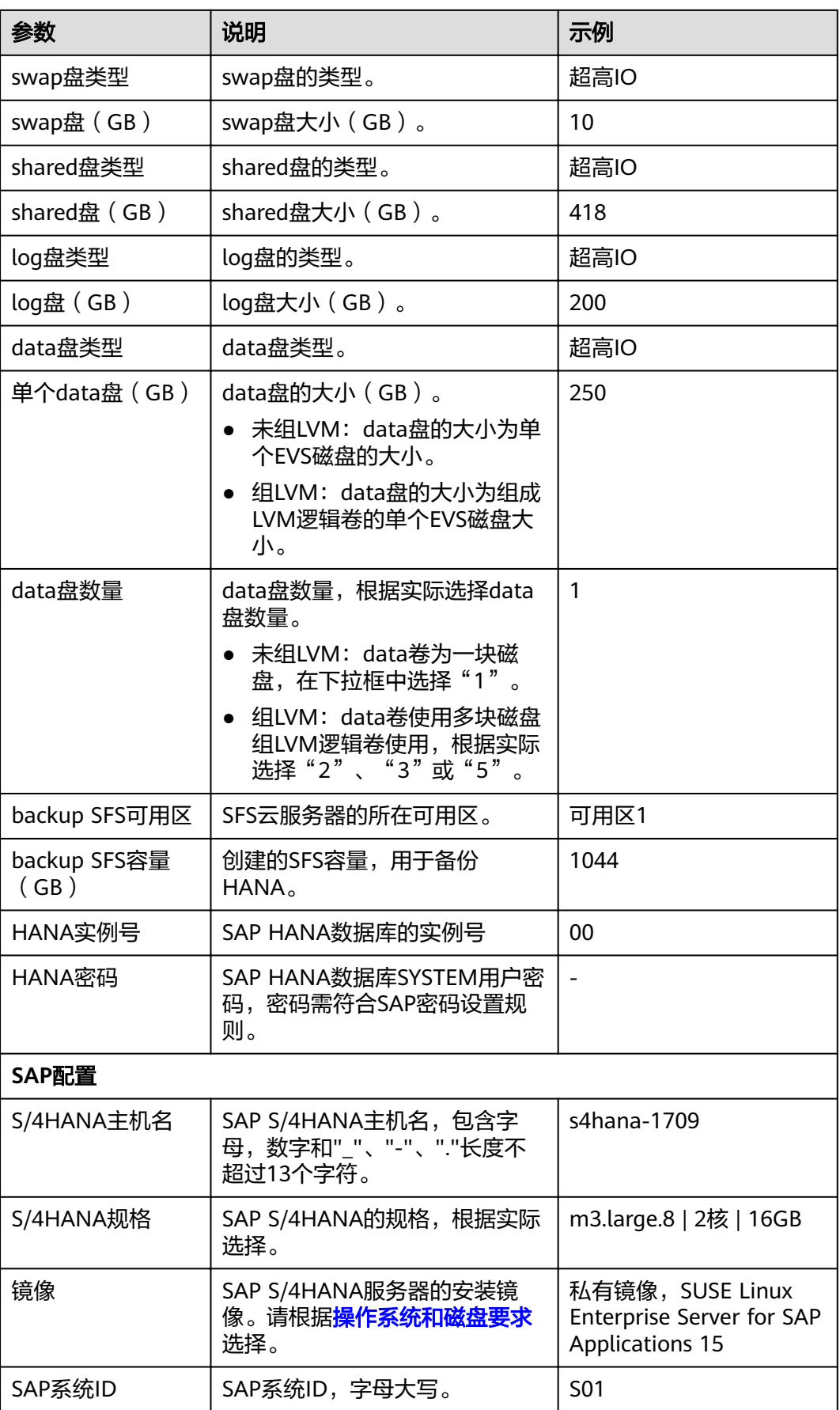

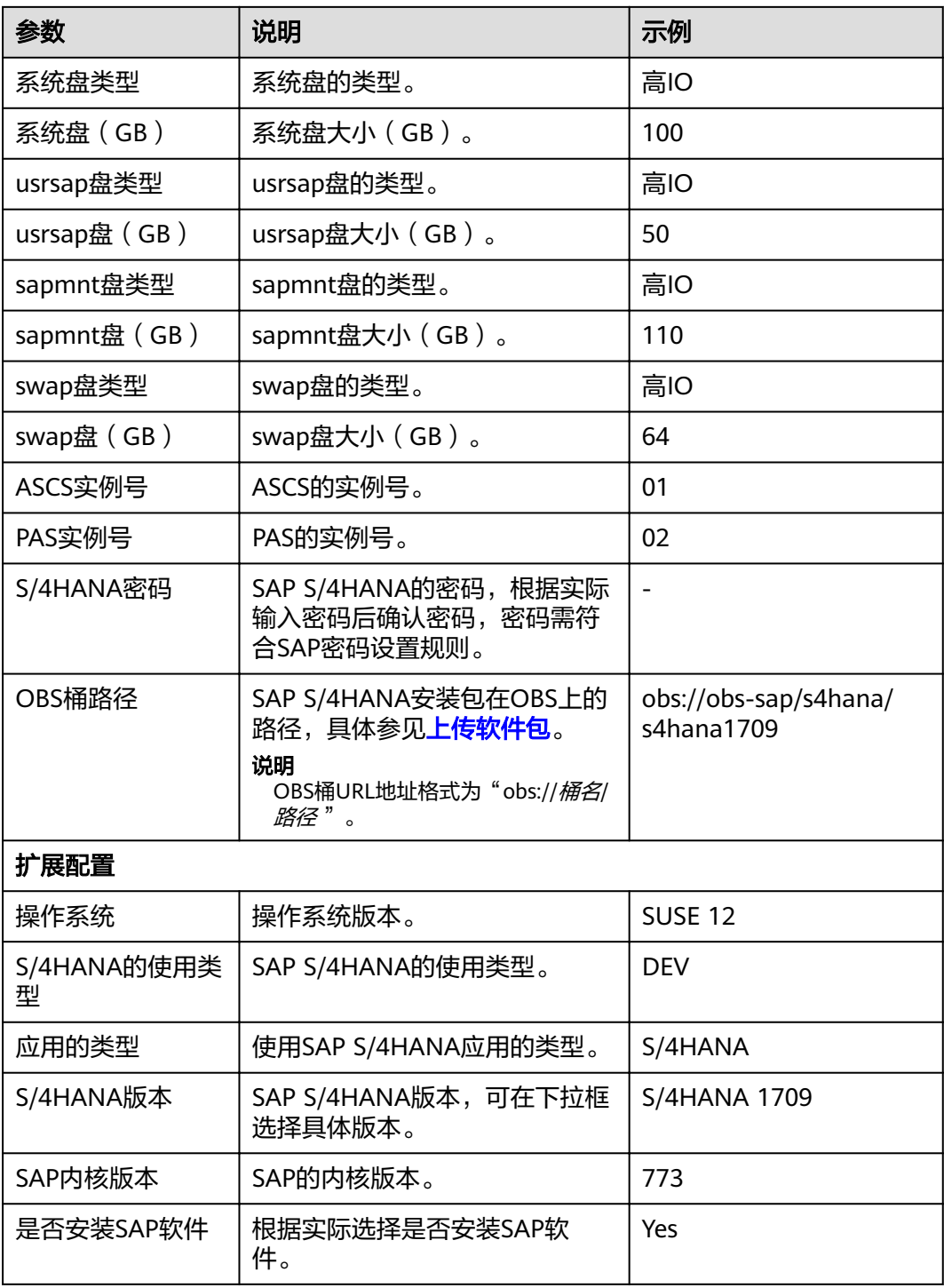

步骤7 单击"下一步",

进入"规格确认"页面,确认基本信息及模板参数。

步骤**8** 单击"提交"。

完成创建操作后,可在应用管理列表进行查看。

**----**结束

#### 配置服务器互信与密码

为了实现NAT服务器与SAP HANA和SAP S/4HANA服务器互相通过SSH协议跳转的功 能,需要配置服务器之间的互信。创建完成的SAP S/4HANA服务器"**root**"账户密码 为镜像默认密码,我们需要使用密钥对登录NAT服务器来配置其与SAP HANA和SAP S/4HANA服务器的互信,并更改SAP HANA和SAP S/4HANA服务器"**root**"账户的密 码。

- 步骤**1** 创建NAT服务器,请参考《**SAP HANA**[用户指南\(单节点\)》](https://support.huaweicloud.com/intl/zh-cn/ugs-saphana/saphana_02_0004.html)。
- 步骤**2** 使用PuTTY软件,以"**root**"帐号和密钥文件(".ppk"文件)为鉴权方式登录NAT服 务器。将NAT服务器上的私钥和"authorized\_keys"文件,通过IP地址发送给SAP HANA和SAP S/4HANA服务器。命令格式如下:

**scp /root/.ssh/id\_rsa** 对端的**IP**地址**:/root/.ssh/id\_rsa**

**scp /root/.ssh/authorized\_keys** 对端的**IP**地址**:/root/.ssh/**

例如, 对端IP地址为"10.0.3.102"和"10.0.3.2":

**scp /root/.ssh/id\_rsa 10.0.3.102:/root/.ssh/id\_rsa**

**scp /root/.ssh/authorized\_keys 10.0.3.102:/root/.ssh/**

**scp /root/.ssh/id\_rsa 10.0.3.2:/root/.ssh/id\_rsa**

**scp /root/.ssh/authorized\_keys 10.0.3.2:/root/.ssh/**

步骤**3** 验证跳转功能。

在NAT Server上,通过SSH跳转到SAP HANA和SAP S/4HANA服务器上,假设SAP S/ 4HANA服务器IP地址为"10.0.3.102"。

**ssh 10.0.3.102**

#### 说明

首次跳转时会显示fingerprint信息,并提示"Are you sure you want to continue connecting (yes/no)?",此时,需要输入"yes"并继续执行跳转。

步骤**4** 跳转到SAP HANA和SAP S/4HANA服务器后,执行以下命令更改"**root**"账户密码。

#### **passwd**

按照界面提示,输入密码并进行确认。

#### 说明

"**root**"帐号密码非常重要,请务必牢记密码。同时请确保本场景下所有服务器的 "**root**"帐 号密码保持一致。

#### **----**结束

#### 修改配置文件

在SAP应用服务器中修改配置文件,具体操作请参见[如何解决云服务器中的](#page-32-0)**SAP**应用程 [序不能成功启动?。](#page-32-0)

#### 查看 **SAP HANA** 部署状态

步骤**1** 使用PuTTY软件,以"**root**"帐号和密钥文件(".ppk"文件)为鉴权方式,登录绑定 了弹性IP的NAT Server,并通过SSH协议,跳转到SAP HANA服务器。

#### 步骤**2** 检查SAP HANA安装结果。

1. 切换到"/hana/shared/\$SID/HDB00/"目录。 例如

#### **cd /hana/shared/S00/HDB00**

2. 切换到数据库系统管理员用户。 管理员帐号为安装过程中界面提示的"s00adm"。

**su - s00adm**

3. 查询数据库的版本。

如果能查询到版本信息,则表示数据库软件安装成功。

#### **HDB -version**

数据库安装成功,系统返回的版本信息类似如下所示。

HDB version info: version: 2.00.020.00.1500920972<br>branch: fa/hana2sp02 fa/hana2sp02 git hash: 7f63b0aa11dca2ea54d450aa302319302c2eeaca git merge time: 2017-07-24 20:29:32 weekstone: 0000.00.0 compile date: 2017-07-24 20:35:12 compile host: ld4551 compile type: rel

#### 步骤**3** 检查数据库进程是否运行正常。

1. 执行命令,检查进程。

"00"为SAP HANA的实例ID。

#### **sapcontrol -nr 00 -function GetProcessList**

系统返回结果示例如下, "dispstatus"为"GREEN"表示进程正常。

13.04.2017 16:04:15 GetProcessList

OK

name, description, **dispstatus**, textstatus, starttime, elapsedtime, pid hdbdaemon, HDB Daemon, **GREEN**, Running, 2017 04 13 11:18:33, 4:45:42, 3013 hdbcompileserver, HDB Compileserver, **GREEN**, Running, 2017 04 13 11:18:42, 4:45:33, 3154

hdbindexserver, HDB Indexserver, **GREEN**, Running, 2017 04 13 11:18:47, 4:45:28, 3180 hdbnameserver, HDB Nameserver, **GREEN**, Running, 2017 04 13 11:18:34, 4:45:41, 3027 hdbpreprocessor, HDB Preprocessor, **GREEN**, Running, 2017 04 13 11:18:42, 4:45:33, 3156 hdbwebdispatcher, HDB Web Dispatcher, **GREEN**, Running, 2017 04 13 11:19:09, 4:45:06, 3513

hdbxsengine, HDB XSEngine, **GREEN**, Running, 2017 04 13 11:18:47, 4:45:28, 3182

2. 退回到"root"用户模式。

**exit**

**----**结束

#### 查看 **SAP S/4HANA** 部署状态

云服务器发放完成后部署SAP S/4HANA软件还需要一段时间,我们需要登录SAP S/ 4HANA服务器查看软件部署状态。

- <span id="page-28-0"></span>步骤**1** 使用PuTTY软件,以"**root**"帐号和密钥文件(".ppk"文件)为鉴权方式,为鉴权方 式,登录绑定了弹性IP的NAT Server,并通过SSH协议,跳转到SAP S/4HANA服务 器。
- 步骤**2** 在命令行界面,执行以下命令,查看安装日志。

#### **tailf /var/log/huawei/auto-install/s4-intall.log**

当安装日志显示"Install S/4HANA Successful",表示软件部署完成。安装成功的日 志内容示例如下。 INFO 2018-12-26 17:50:26.325 (root/sapinst) (startInstallation) [syuxcpath.cpp: 441]id=syslib.filesystem.creatingFile CSyPath::createFile()Creating file/tmp/sapinst\_instdir/S4HANA1809/ CORE/HDB/INSTALL/STD/ABAP/instslana.xml. INFO 2018-12-26 17:50:29.746 (root/sapinst)(startInstallation) [syuxcdir.cpp:147] id=syslib.filesystem.removedDirectoryCSyDirectoryImpl::sap\_remove(ISyFSErrorHandler \*

pErrorHandler)Removed directory /root/.sapinst/s41809/4576.

[2018-12-26 17:50:29] [INFO ] [s4-install.sh 319] Install S/4HANA successful

[2018-12-26 17:50:29] [INFO ] [s4-install.sh 540] \*\*\*\*\*\*\*\*\*\*\*\*\*\*\*\*\*\*End to install S/4HANA 1709\*\*\*\*\*\*\*\*\*\*\*\*\*\*\*\*\*\*\*\* [2018-12-26 17:50:29] [INFO ] [s4-install.sh 543] \*\*\*\*\*\*\*\*\*\*\*\*\*\*\*\*\*\*clean password in the INIT ĒÑ«ä

#### 说明

不同软件版本、不同资源配置条件下软件部署时间会有所差别,软件部署时间大约在一小时到数 小时之间。

**----**结束

## **4.6** 安装 **Data Provider** 软件

需在所有云服务器上安装Data Provider软件,SAP技术支持人员通过该软件收集云服 务器所在的平台信息,以便在SAP系统故障、性能下降时进行定位和分析。

#### 说明

SAP NetWeaver所在的服务器上,在创建服务器的时候需要为其指定名为 "DataproviderAccess"的Agency,同时也需要安装Data Provider软件。

#### 操作步骤

- 步骤**1** 登录所有云服务器。
- 步骤**2** 执行以下命令,在云服务器上检查是否已安装Data Provider软件。

#### **systemctl status hwdataproviderp3**

执行命令后, 查看状态类似下图所示, "Active"为active (Running), 表示已安装 Data Provider软件,否则请参考《**[Data Provider for SAP](https://support.huaweicloud.com/intl/zh-cn/dpug-sap/sap_01_0001.html)**用户指南》,安装Data Provider软件。

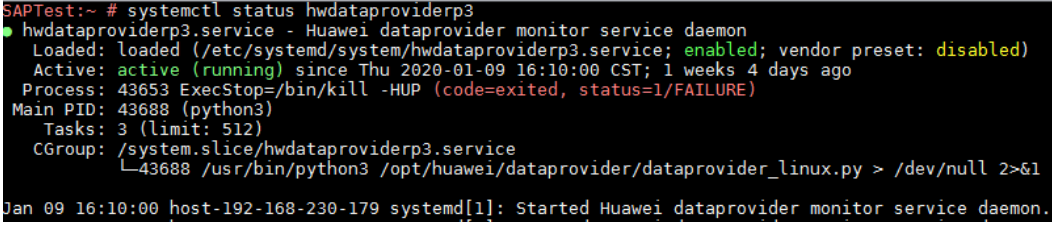

**----**结束

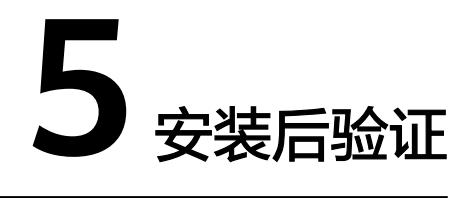

<span id="page-29-0"></span>软件部署完成后,需要通过SAP GUI登录SAP S/4HANA服务器来检查运行状态。

步骤1 打开SAP GUI后单击"新建项目", 在弹出的界面中单击"下一步"。

- 步骤**2** 配置相应的参数,除下方特别说明外,其他参数保持默认。
	- 描述:自定义连接的名称。
	- 应用服务器:SAP S/4HANA所在云服务器的IP地址。
	- 实例编号:SAP S/4HANA的PAS实例编号。
	- 系统标识:SAP S/4HANA系统的SID。

输入结果如<mark>图[5-1](#page-30-0)</mark>所示。输入完成后单击"完成"。

#### <span id="page-30-0"></span>图 **5-1** 新建项目

#### 创建新系统条目

 $\mathsf{x}$ 

选择连接类型并按要求更改系统参数。 如果想让系统建议描述,则保留描述字段为空。 输入所有必需的<br>数据后,按钮"下一步(M) >"和"完成(F)"方才激活。

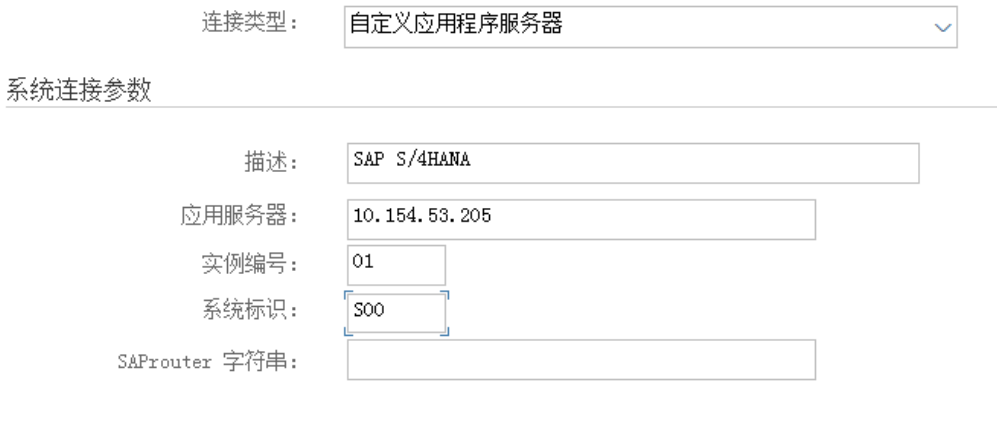

□ 使用此页面作为后续条目创建的首页;设置立即生效

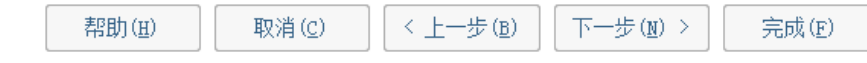

- 步骤**3** 双击刚刚创建的连接。
- 步骤**4** 在账号登录页面以"**DDIC**"作为用户名,输入SAP S/4HANA系统的管理员密码后敲 击回车键登录SAP GUI。登录界面如图**[5-2](#page-31-0)**所示。

<span id="page-31-0"></span>图 **5-2** SAP GUI 登录界面

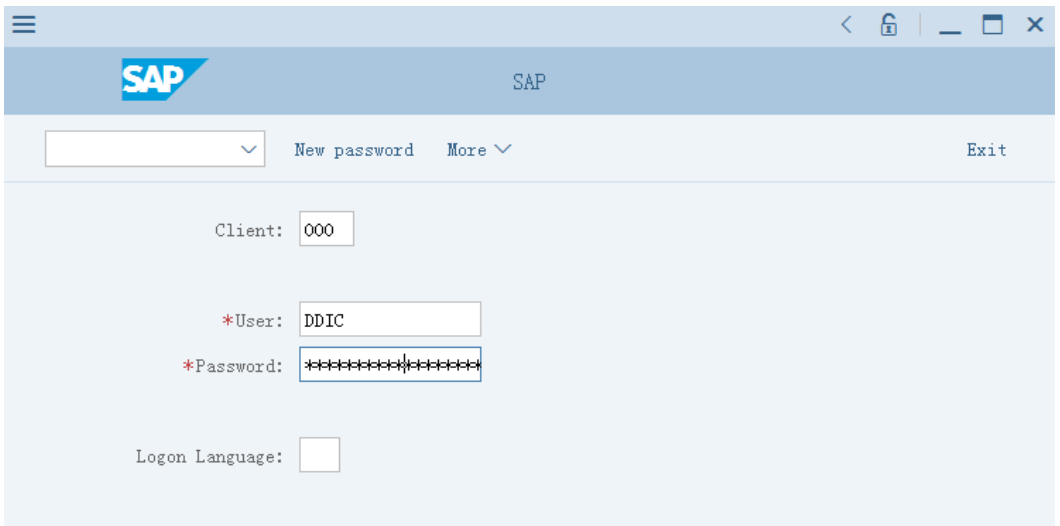

步骤**5** 在SAP GUI界面左上角文本框中输入"**/nST06**"指令后敲击回车键来查看操作系统监 视器,若可以看到图**5-3**示例的相关资源信息则表示SAP S/4HANA系统运行正常。

图 **5-3** 系统资源信息页面

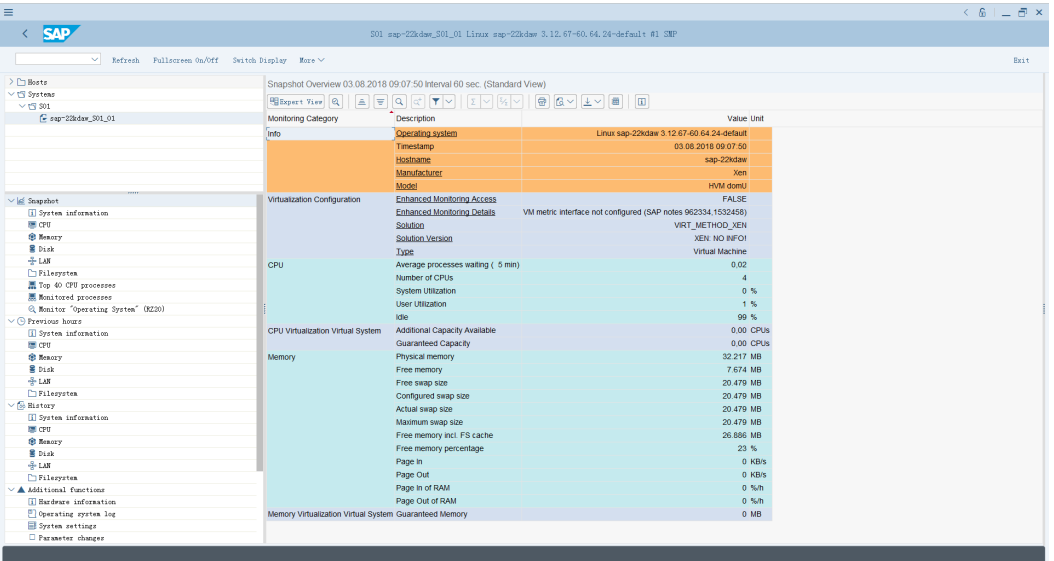

**----**结束

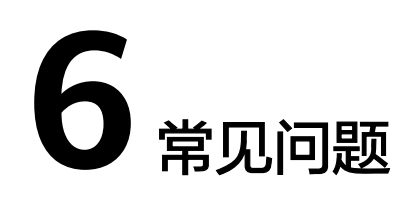

## <span id="page-32-0"></span>**6.1** 如何删除应用?

#### 操作场景

部署SAP S/4HANA系统过程中,如果出现规划错误需要重新部署或对相关资源有删除 需求时,可以通过删除应用来进行资源清理。

#### 操作步骤

在应用列表界面确认所删除的应用后,单击"删除"按钮来删除此应用与相关资源, 如图**6-1**所示。

#### 图 **6-1** 删除应用

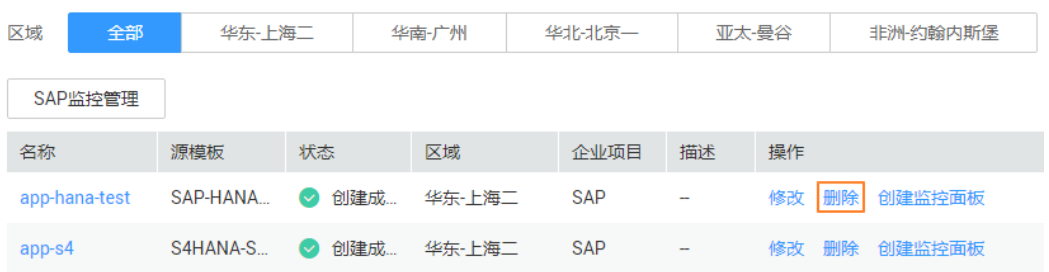

## **6.2** 如何解决云服务器中的 **SAP** 应用程序不能成功启动?

#### 问题描述

由于在"/etc/hosts"文件中存在一行"127.0.0.1 主机名称 主机名称",导致在云服 务器中安装的SAP应用程序不能成功启动,需登录SAP应用云服务器中修改配置,确保 SAP应用软件可以成功启动。

#### 说明

只需在SAP应用软件所在的云服务器中执行此操作,SAP HANA所在的云服务器中不需要执行此 操作。

#### 操作步骤

```
步骤1 以root用户登录SAP应用云服务器。
```
步骤**2** 将配置文件中"manage\_etc\_hosts: localhost"内容注释。

- 1. 执行以下命令,打开Cloud-Init配置文件"/etc/cloud/cloud.cfg"。 **vi /etc/cloud/cloud.cfg**
- 2. 将配置文件中"manage etc hosts: localhost"内容注释后保存。 例如:#manage\_etc\_hosts: localhost

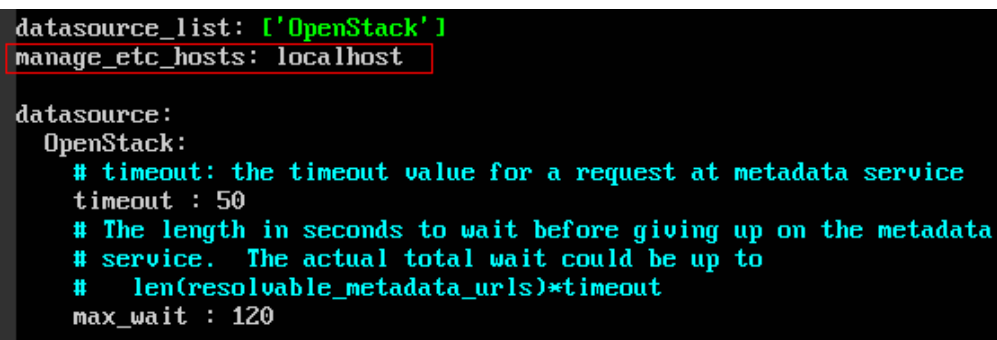

步骤**3** 删除"/etc/hosts"文件中127.0.0.1到主机名称的映射信息。

1. 执行以下命令,打开"/etc/hosts"文件。

**vi /etc/hosts**

2. 删除"/etc/hosts"文件中127.0.0.1到主机名称的映射信息后保存。

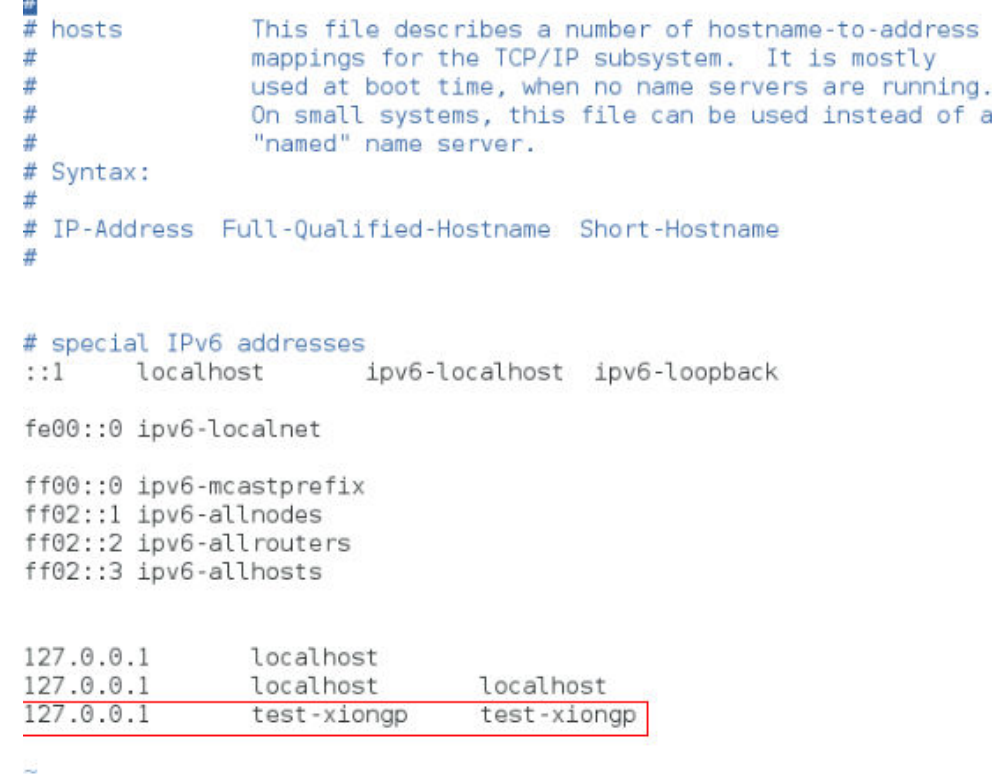

步骤**4** 对于已经安装了SAP应用的云服务器,需重新启动SAP应用;对于还未安装SAP应用的 云服务器,在做完以上配置之后,执行安装SAP软件操作。

**----**结束

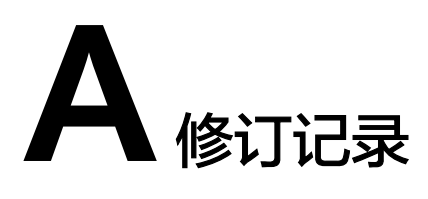

<span id="page-35-0"></span>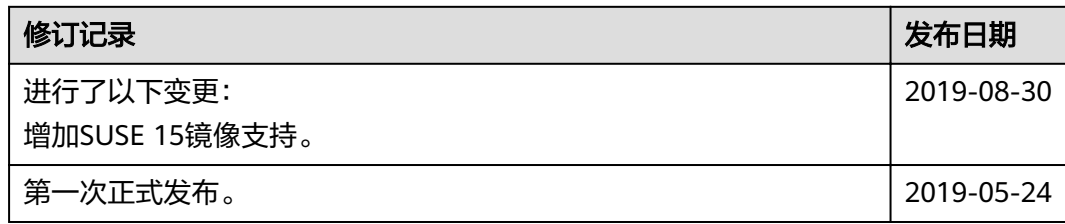